RQ SERIES - MINI IP CAMERAS **Page:**<sup>1</sup>

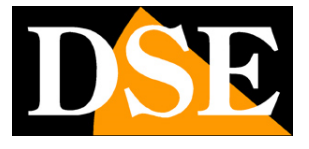

## **Mini WiFi IP Cameras**

RQ Series

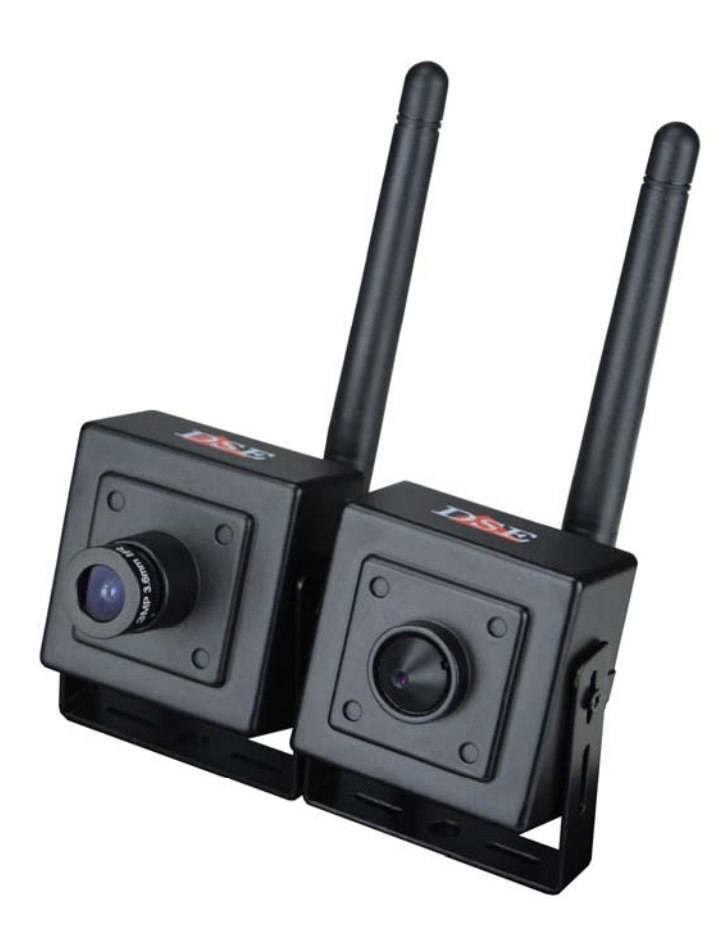

## Installation manual

How to connect the camera How to make the connection in the network

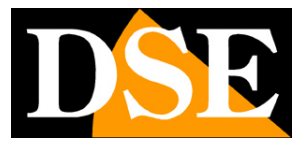

## **Contents of this handbook**

The range of cameras RQ series is a range of IP mini-cameras with built-in wifi developed for use with NVRs.

This manual explains how to connect the camera, how to make the basic adjustments and how to configure the parameters for the network connection.

## **Introduction**

The RP series comprises IP network cameras with H.264 compression at full resolution **FULLHD 1080P 1920x1080** pixels.

These cameras "NUDE" that is not equipped with its recording capability on NAS or SD card. The are developed to work with network video recorders NVR ONVIF ranging always provided in PURE POWER FOR ONVIF NVR combination to handle registration.

The units are connected to a LAN via RJ45 port as a computer or other network drives and images can be displayed on a PC using Internet Explorer browser. The built-in WiFi also it allows you to connect to your WiFi network and use wireless. The power supply is possible with 12VDC adapters (not supplied). These cameras do not accept Power over Ethernet (POE) because the small size does not allow. The cameras RQ Series fully supports the international protocol ONVIF and is compatible with any IP recording software or network video recorder (NVR) multi-protocol capable of handling this standard.

**Global Standard for IP Protocol** 

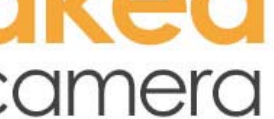

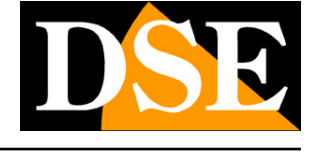

**NVIF** 

RQ SERIES - MINI IP CAMERAS **Page:**<sup>4</sup>

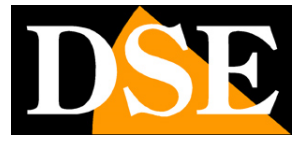

## **Technical data**

See updated at tables: http://www.dseitalia.it/dati\_telecamere\_ip.htm

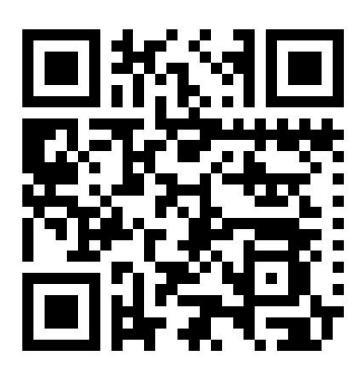

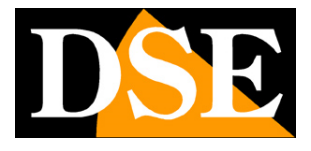

## **Installation**

### **CONNECTIONS**

All RQ series cameras have 3 connectors: a mains socket, a 12VDC power plug and an input for the audio.

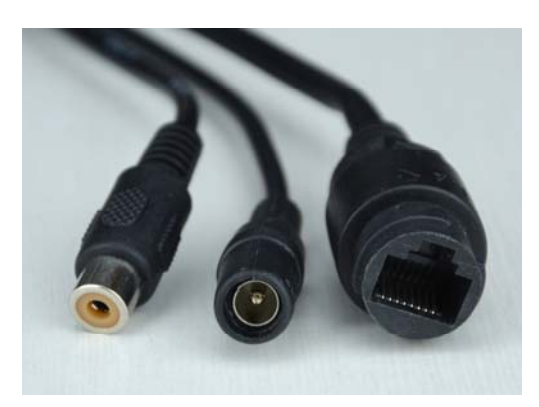

- NETWORK PORT RJ45 RJ45 FEMALE connector to connect the LAN. To connect to a hub or network switch using a standard LAN cable, straight type. To directly connect a single PC using a crossover cable (crossover).
- 12VDC plug that connect the power supply 220VAC / 12VDC (not included). Connect a 12VDC power supply by at least 1A (positive). The camera does not support POE
- AUDIO female RCA input to connect an external microphone for audio

#### **ANTENNA MOUNTING**

If you want to use the wifi you have to screw the antenna provided to the SMA connector on the rear of the camera. The antenna is omnidirectional and does not serve orient in a particular direction.

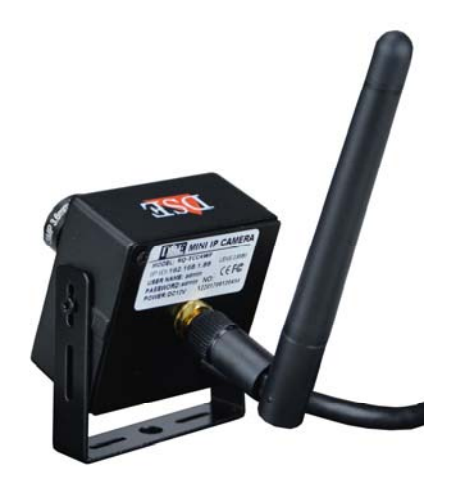

RQ SERIES - MINI IP CAMERAS **Page:**<sup>6</sup>

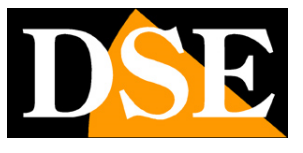

### **GOAL SETTING**

The models in this range are equipped with wide-angle fixed lens 3.6 mm. in the mini-lens version or pin-hole for concealment.

In these models, the lens is adjusted at the factory and normally should not be focused. If it requires recovery it is possible to sharpen the focus by turning the lens clockwise or counterclockwise. The mini-lens models have a retaining screw to lock the lens after the adjustment.

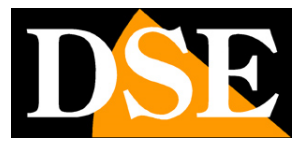

## **Network Configuration**

After providing power to the camera via a 12VDC power supply and after having connected to the network you are necessary to proceed to the configuration of the network parameters in order to be able to make the cameras accessible by computer. The cameras are supplied with **address 192.168.1.88 Factory**

### **SOFTWARE IPCamera**

The CD supplied with the camera includes a software called PC

**IPCamera.** Among the features of this software it is to detect the presence of the camera network, regardless of its address, and allow you to change the camera address in order to be consistent with your network. We recall that because the camera is visible from the other PCs on the network it is necessary that the first 3 address parts are the same as other network PC and is equal also the subnet mask. And 'advisable to connect a network camera at a time, and insert new ones after you have set earlier.

### **PRELIMINARY CHECKS**

Before you must obtain from your network some information about the management of the IP addresses used on your network. E 'need to know an IP address can be assigned to the camera that is not equal to any other device already present in the network. If you are uncertain about the operation of your network, you can use certain commands in DOS PROMPT.

On a network PC launched a DOS window available between the Windows accessory programs. Type IPCONFIG at the command prompt and press ENTER. They will see the TCP / IP parameters. The second line is the IP address assigned to your computer.

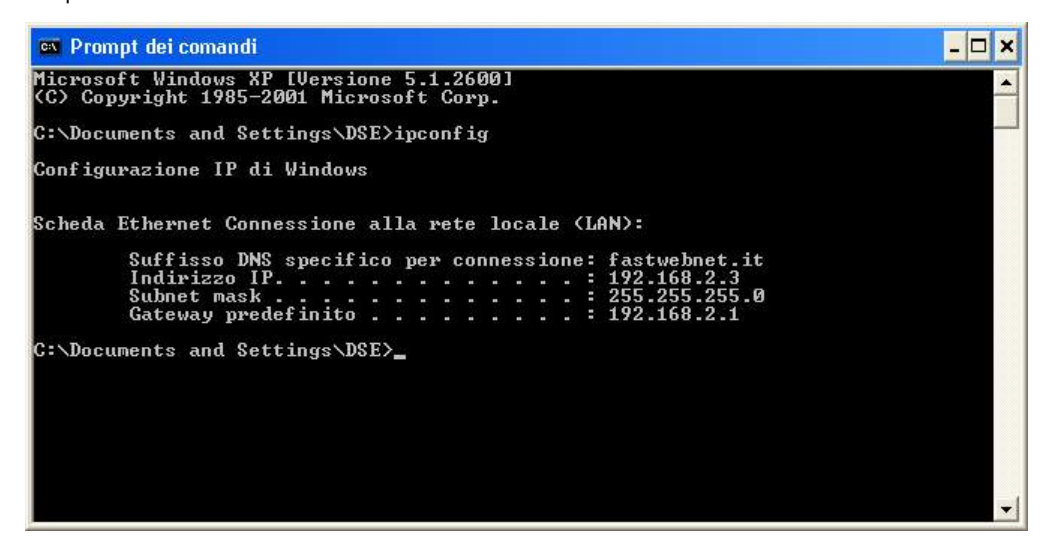

#### RQ SERIES - MINI IP CAMERAS **Page:**<sup>8</sup>

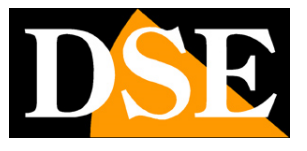

In the above example the address of the PC on which you are working is 192.168.2.3 and the subnet mask used is the classic 255.255.255.0. The camera can therefore assign an address chosen by the 192.168.2.XXX type, where XXX stands for a number between 0 and 255. E '

important **choose an address that is not already used by other devices** of network. To verify that the chosen address is free, try to make a PING from the same DOS window by typing PING followed by a space and by the IP you wish to assign to the camera. If there is no device responds to that address, you will receive 4 REQUEST TIME OUT as in the following example:

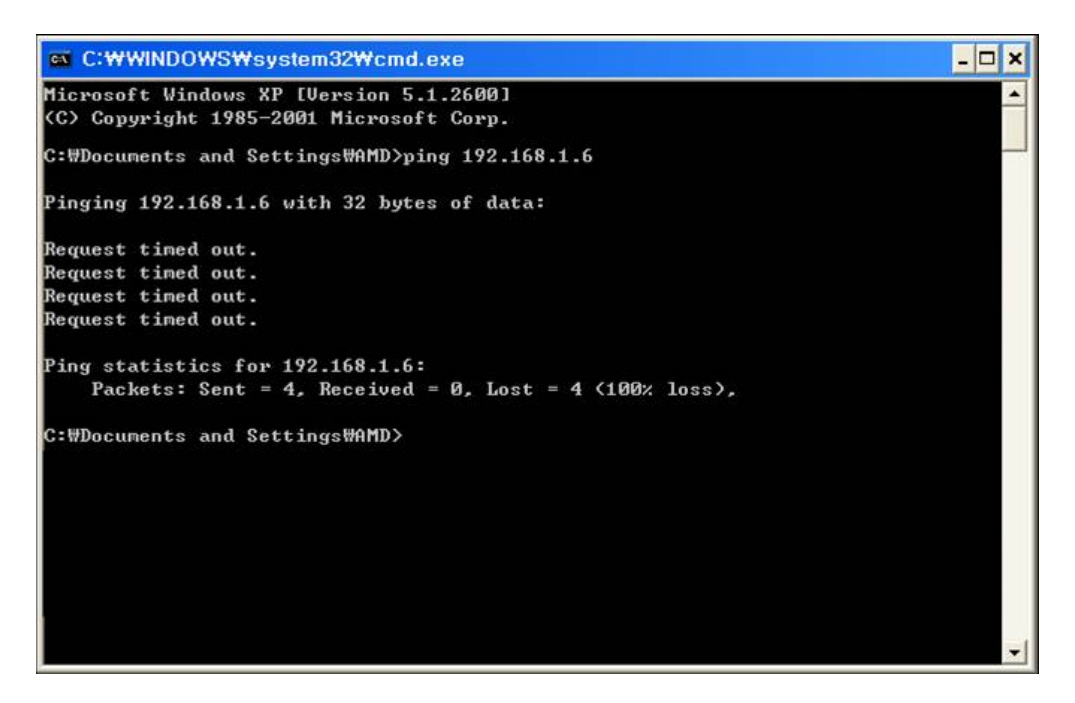

All cameras support the automatic IP address assignment from a DHCP server. However, this mode is not recommended because in the event of power failure or restart of the equipment it is possible that the cameras IP address change necessitating a reconfiguration of the NVR.

### **IPCamera OF USE TO ASSIGN IP ADDRESS**

All RQ Series cameras are preset with the IP address by default: 192.168.1.88 After connecting the camera must change the camera address to assign one consistent with its own network (first 3 parts of the address common to all devices Network). Proceed as follows:

1. Insert the CD into a PC player and explore the content. You will find the program called IPCamera you will need to install on your PC. Double click on the icon to begin the installation. IPCamera The program lets you manage computer cameras and is also useful to configure the cameras. Search in the Start menu and run the program

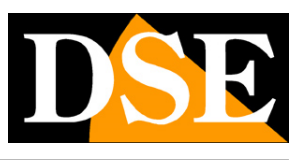

RQ SERIES - MINI IP CAMERAS **Page:**<sup>9</sup>

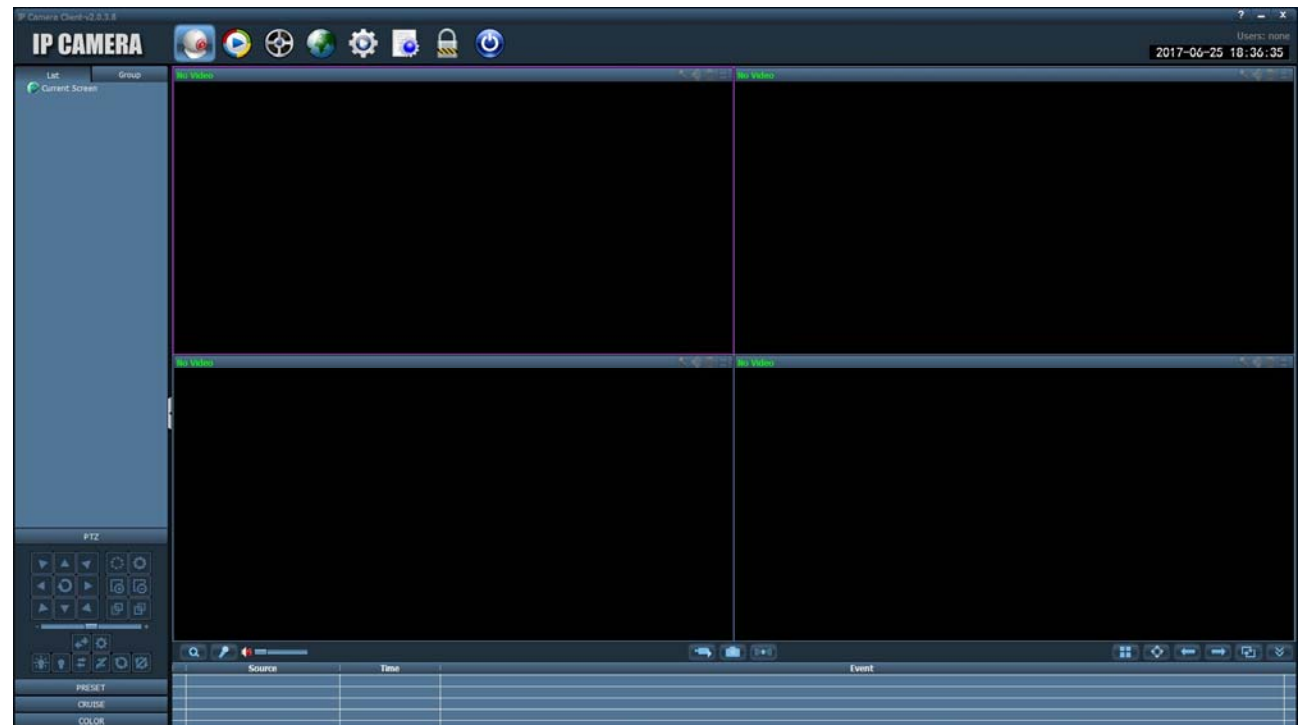

2. Please LOGIN. If you try to click a few buttons first thing you will be required

log. The factory credentials are:

**USER NAME: admin PASSWORD: leave** 

**blank**

3. To find the camera that you installed on the network click the SETUP icon in

bar at the top commands

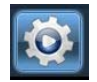

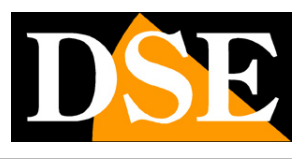

RQ SERIES - MINI IP CAMERAS **Page:**<sup>10</sup>

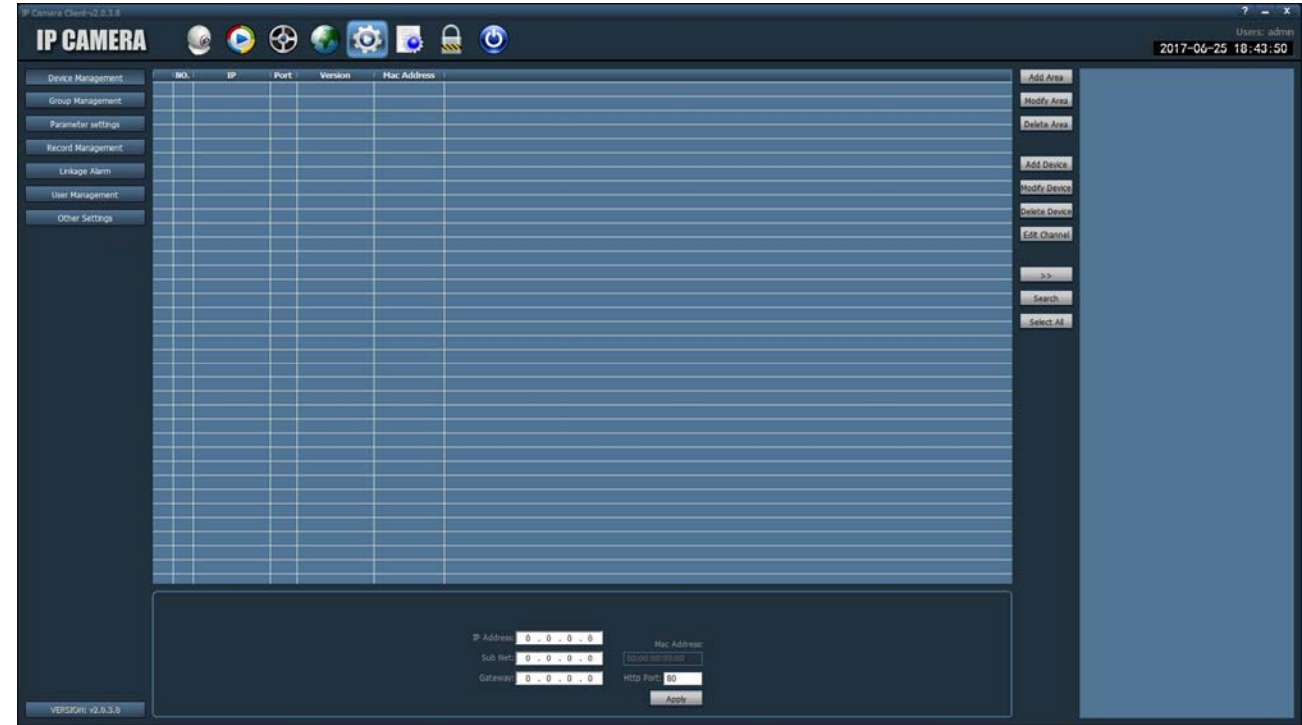

4. To start the automatic camera press the SEARCH button

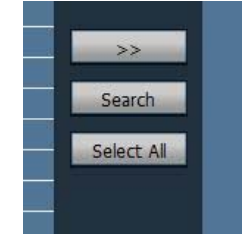

5. The program will start to search for the IP cameras RQ series on the network. Wait for the search. The program is able to detect even cameras with different address class from that of the PC on which you are working.

### 6. When the search will see the list of detected cameras. If the camera is not

was detected tests the functionality of the network connections and check that the flashing LED of the switch properly. In the IP column shows the IP address of the camera current, which factory is 192.168.2.88.

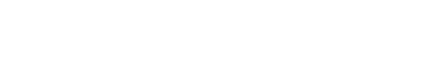

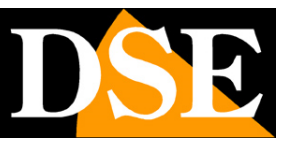

RQ SERIES - MINI IP CAMERAS **Page:**<sup>11</sup>

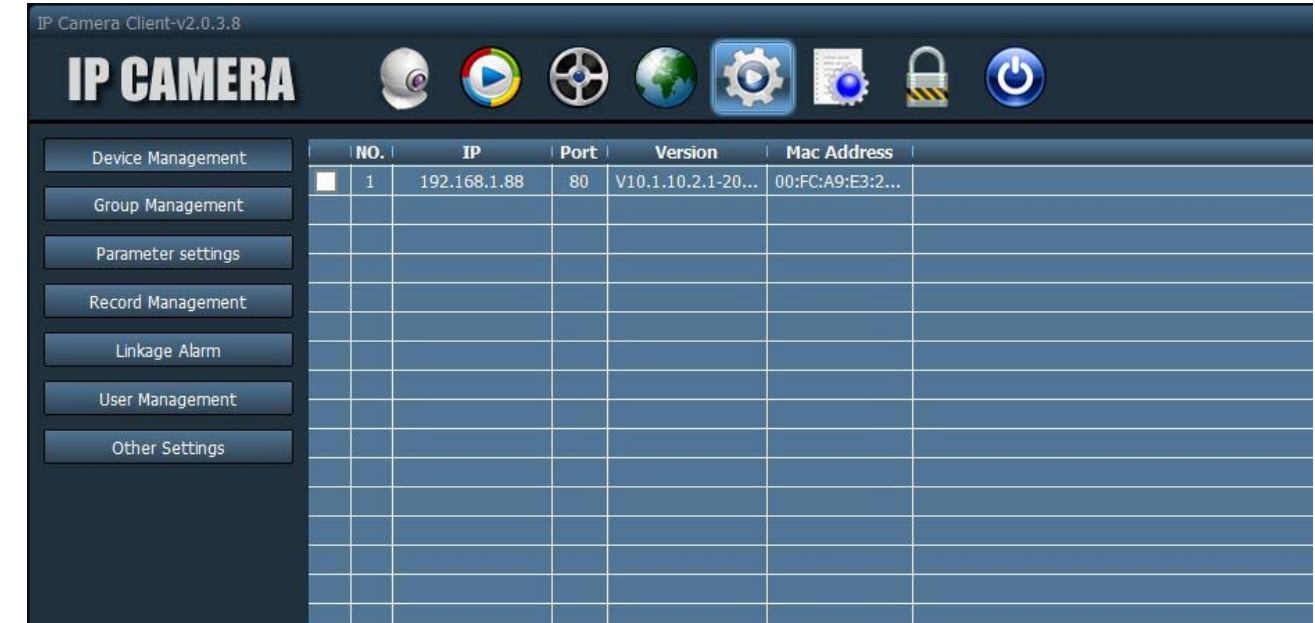

7. Click on the camera and you will appear in the lower section all its network parameters.

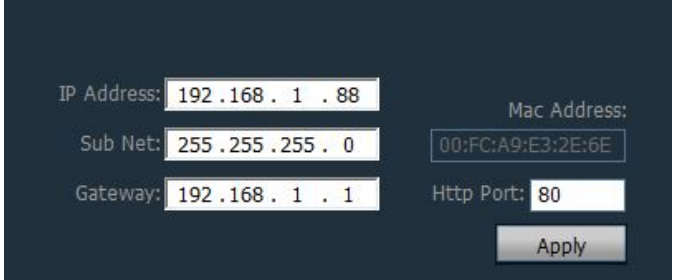

8. Now enter the correct network parameters you wish to assign to the camera. **The address** 

**IP** It must have the first three numbers the same as those used by your network and not being used by other equipment, as we

have explained at length in the previous chapter. There

**SUBNETMASK** It must be the one used by your network (typically 255.255.255.0). The

**gateway** It is the address of a network that allows access to the Internet (usually a router with xxx.xxx.xxx address. 1 network).

The door factory used for communication is 80, and you should not change it.

#### 9. You can edit the network parameters at will by writing in the boxes. In this example we

set a typical configuration of a network that uses the class 192.168.2.xxx

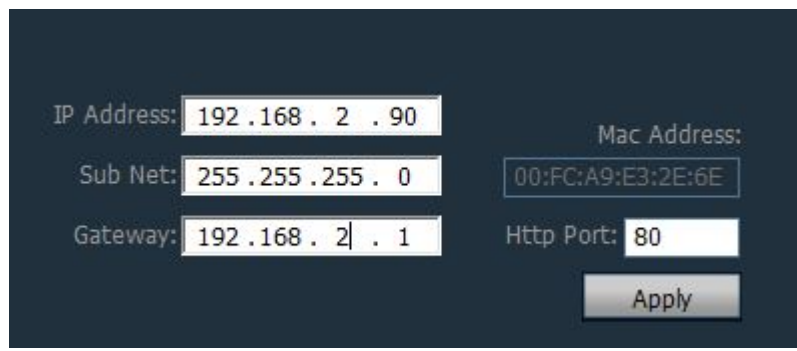

10. Awards APPLY for transferring the pattern into the camera. You will be asked to enter

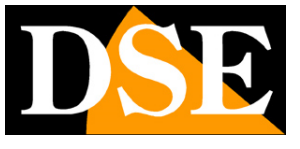

RQ SERIES - MINI IP CAMERAS **Page:**<sup>12</sup>

credentials for access to the camera that are on the label on the back of the camera. USER: admin PASSWORD: admin

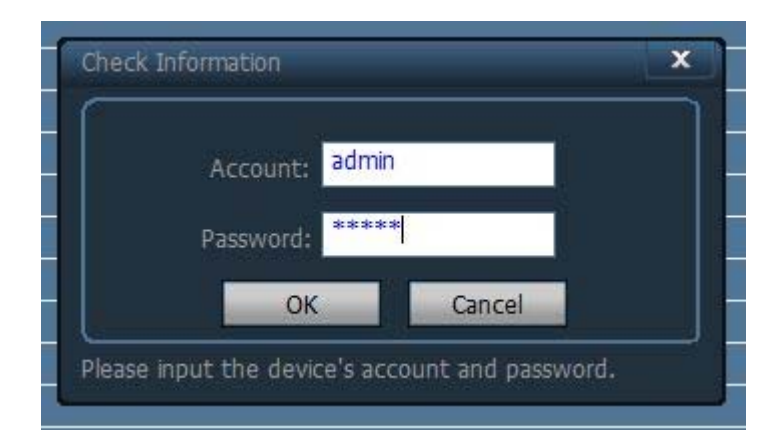

11. Press OK and verify that it appears the configuration message occurred

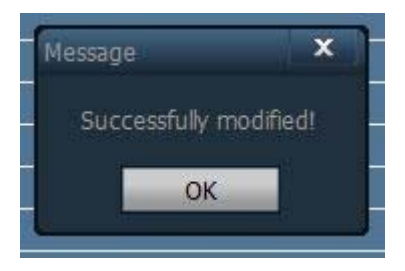

12. Are you done. Now the camera has the right configuration to communicate with your network. If you have

other cameras connect them one at a time and assigns different addresses to each of them.

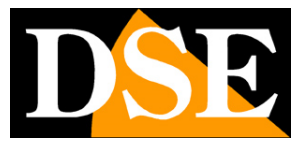

## **Login with IPCamera client**

Once you configured the camera a consistent IP address with your network you're ready to connect to your camera. The easiest way is to do it using the client IPCamera program. Proceed as follows:

#### 1. The IPCamera program includes the management of such areas within the insert

cameras. It 'a useful function for dividing the plant if it is composed of many cameras. First you have to create an 'area where to put the cameras. Press the SETUP button,

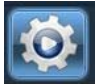

then click ADD AREA and type the name you want.

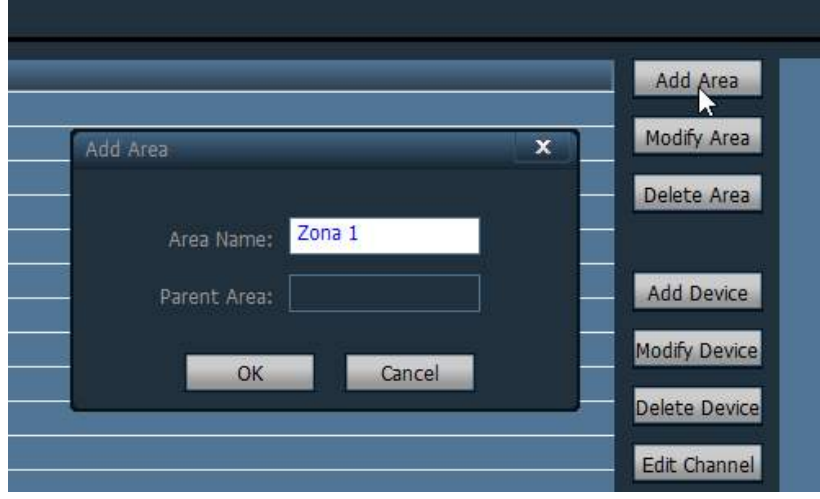

#### 2. Now you have to choose the cameras to add to that you have created. Press SEARCH to

find the camera that you configured, then select the camera and the area you've created. Then press the >> button to add the camera to the area.

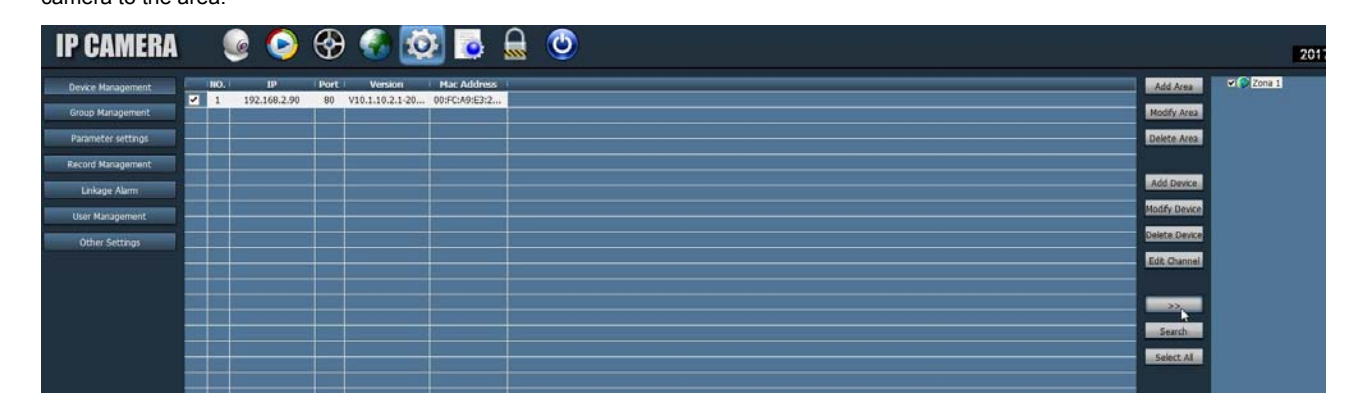

3. Now you can go back in the live view by clicking the icon at the top

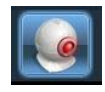

On the left you will find your area with the IP address that you added. Double click on

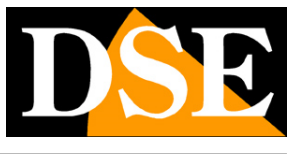

RQ SERIES - MINI IP CAMERAS **Page:**<sup>14</sup>

show video channels connected to the IP address, then drag the mouse on the video channel in a visual frame.

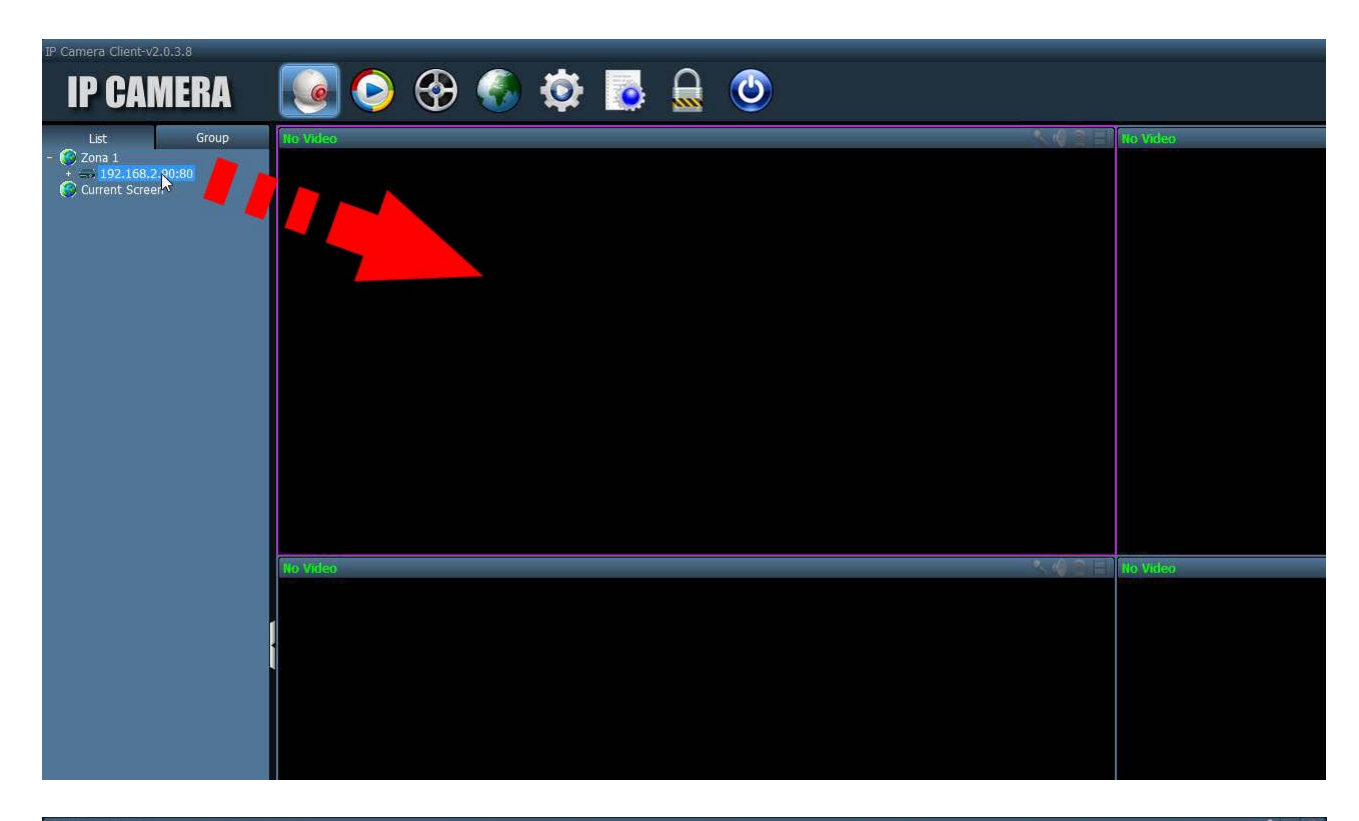

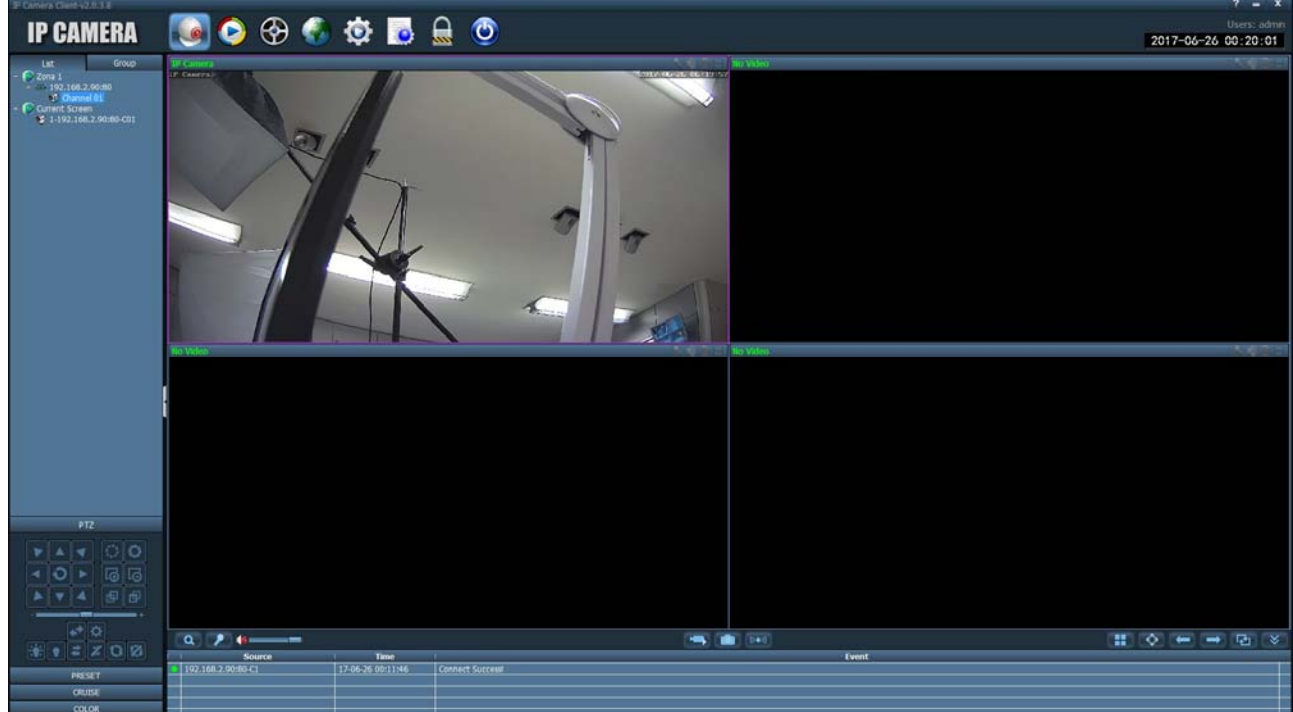

### RQ SERIES - MINI IP CAMERAS **Page:**<sup>15</sup>

## **with browser access**

Another way to access the camera is to use the IE browser. You can not use to access other browsers if not using the plug-in IETab which will be described later.

### **ENABLE PERFORMANCE OF ACTIVEX**

Internet Explorer has security settings that may prevent the installation of the ActiveX component. Before making the connections necessary to enable the execution of ActiveX not marked as safe. In Internet Explorer, select TOOLS / INTERNET OPTIONS

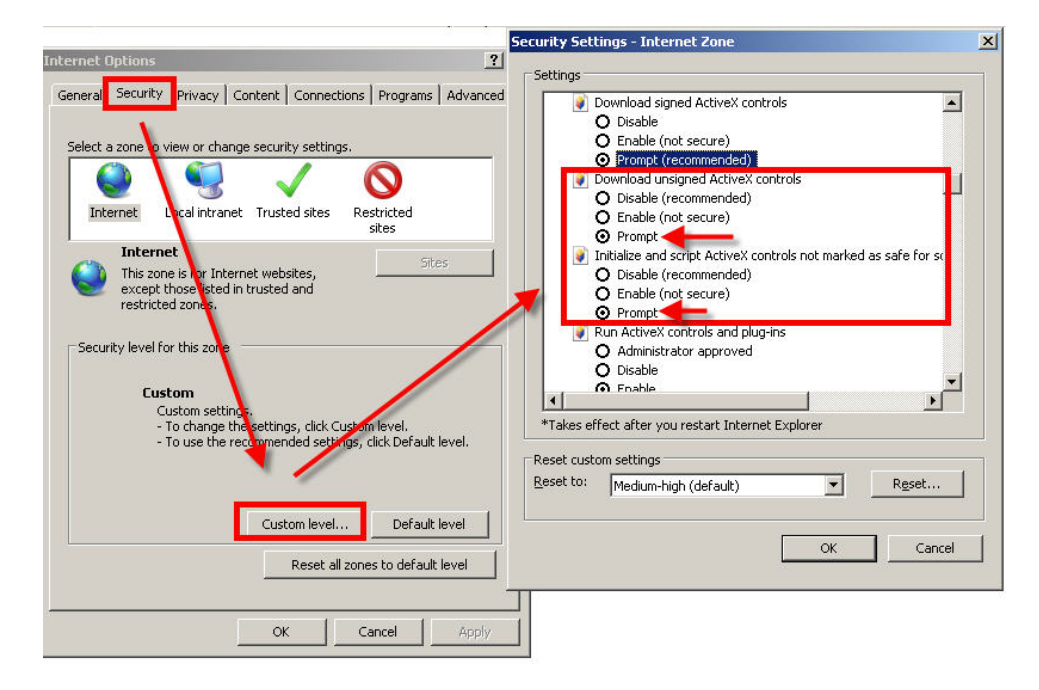

In the folder PROTECTION choose the area of interest (Internet or local network) and click CUSTOM LEVEL. Enable all items for the download and execution of ActiveX especially those NOT marked as safe. E 'can set the items either ENABLE or ASK FOR CONFIRMATION. Finally, save and restart the browser.

### **ACCESS WITH INTERNET EXPLORER**

To access the camera using Internet Explorer, type in the address box, the IP address that you assigned. In the example below we perform a link on the internal network to the camera with IP address 192.168.2.30.

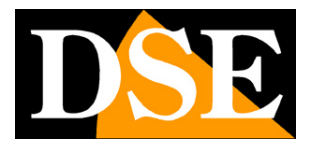

RQ SERIES - MINI IP CAMERAS **Page:**<sup>16</sup>

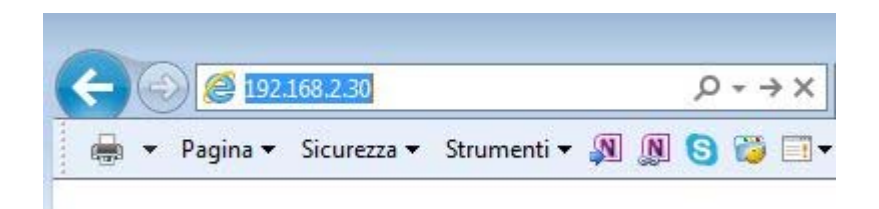

It is not necessary to specify the connection port since the cameras using factory port 80 which is the one usually used by browsers.

If for any reason you change the port to call by allowing it to IP address HTTP port then it will be necessary to specify in the browser on the camera settings. In this example we are calling the 192.168.2.30 IP on port 85.

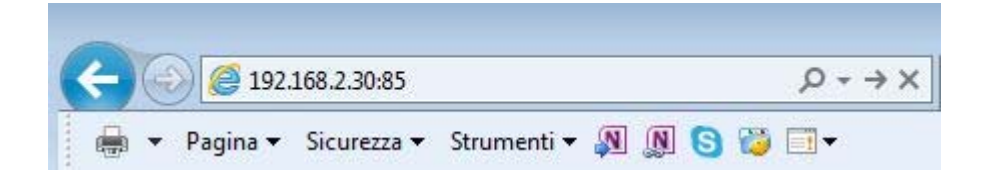

### **INSTALLING ACTIVEX**

In order to make sure that the RQ series IP cameras are displayed on the browser you must install the ActiveX components. On first access you make, the camera will detect the absence of these components and show the installation message. If the warning appears

Click on SETUP SOFTWARE to download the activeX components.

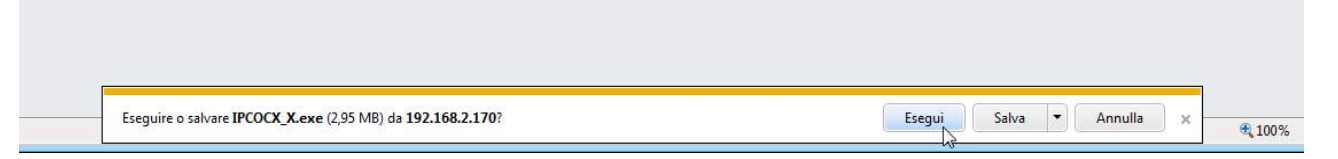

E 'can both run the program directly by choosing RUN to save the file on your local PC and then install it manually. Once the program is installed restart the browser and then restore the connection.

### **LOG-IN**

If the connection to the camera has good end it presents the log-in window.

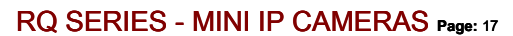

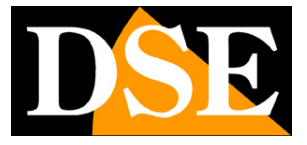

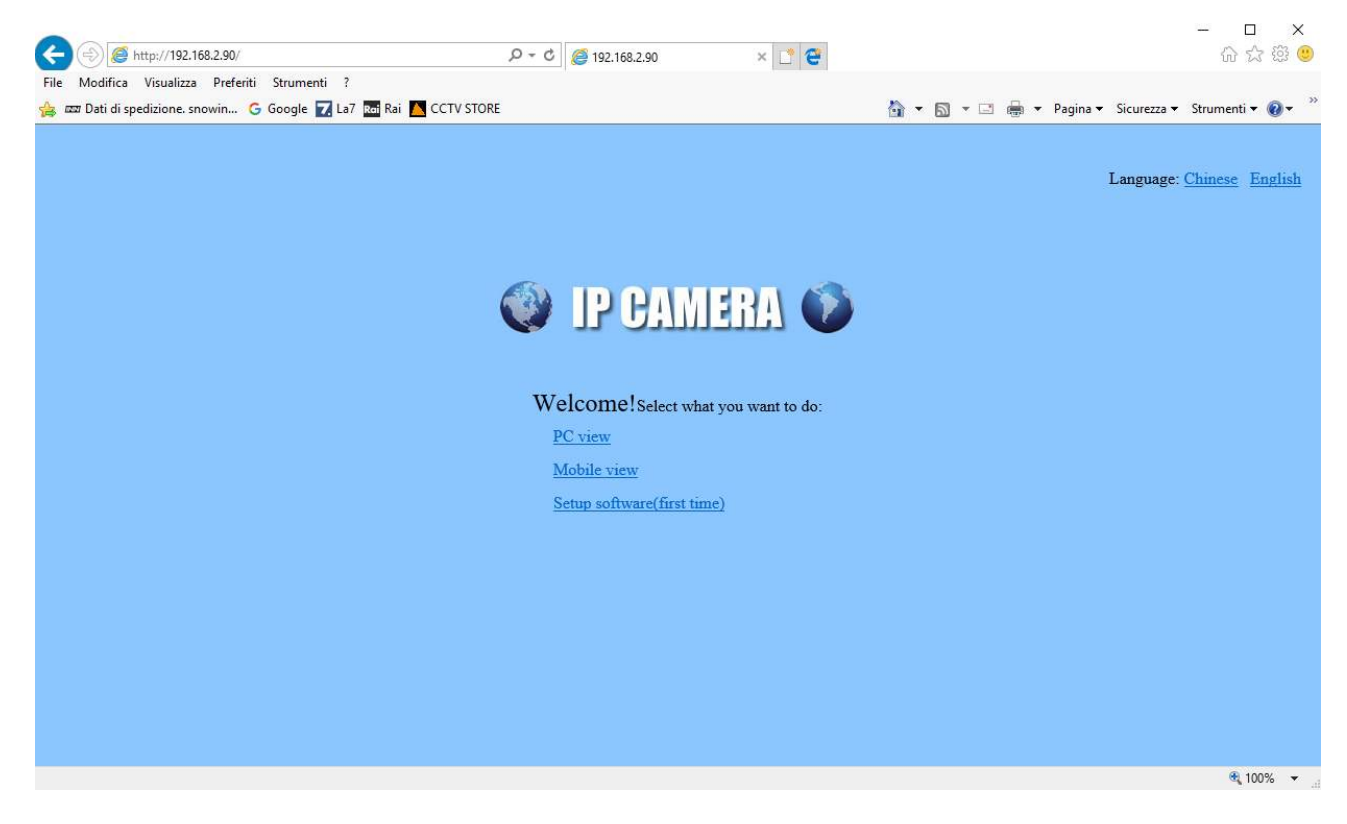

Firstly you must choose the ENGLISH language and VIEW PC mode. Then enter credentials

The factory data access RQ Series cameras are:

**USERNAME: admin PASSWORD:** 

**admin**

The access to the camera control mask.

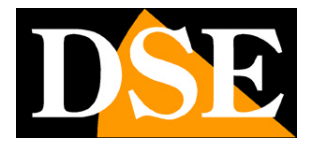

RQ SERIES - MINI IP CAMERAS **Page:**<sup>18</sup>

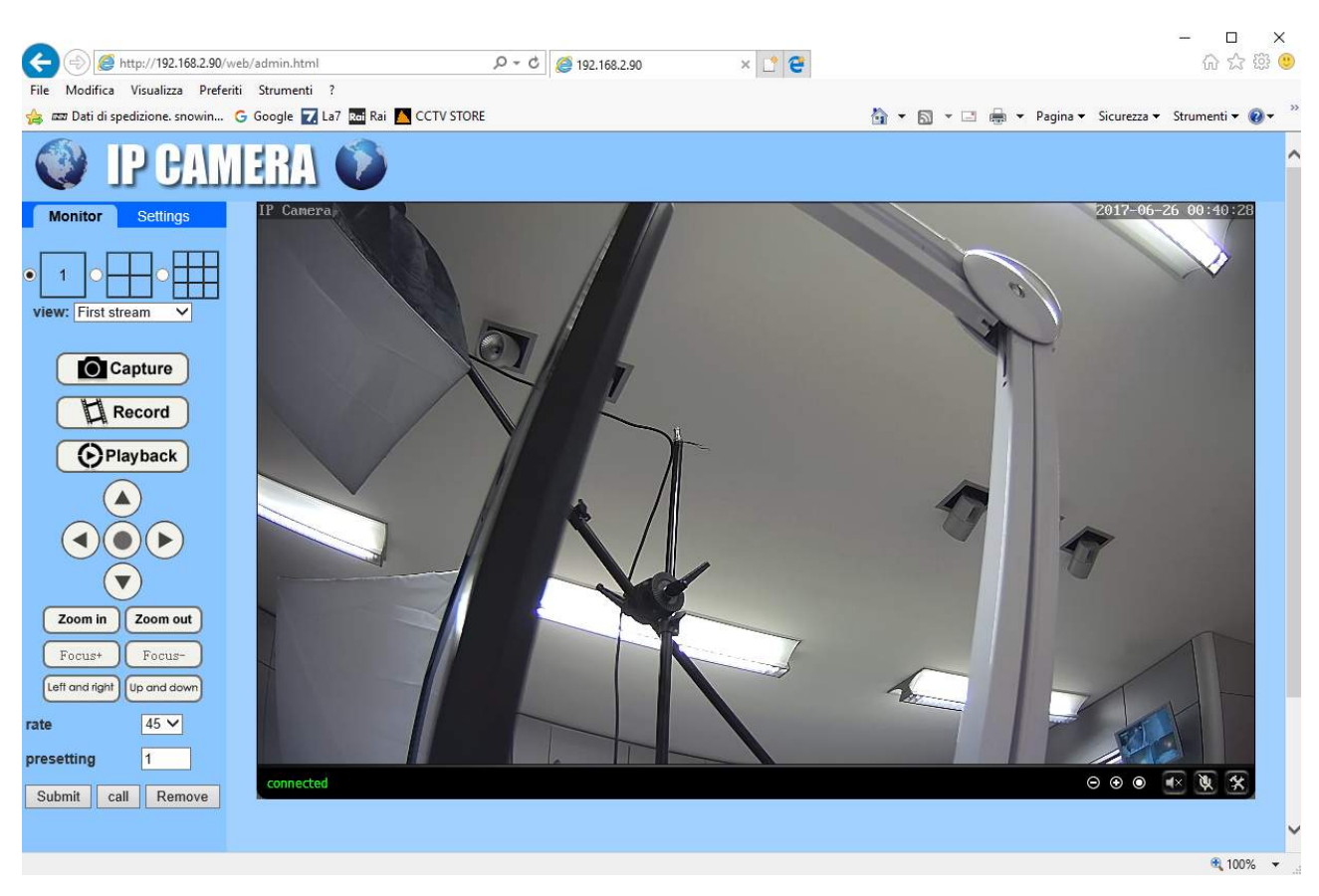

In this live video window, there are some commands that you can use VIEW - Here you can choose which stream to receive: first, second and third based on the bandwidth that you have available.

#### CAPTURE / RECORD / PLAYBACK and PTZ CONTROLS are not active CONTROLS

#### LiveView

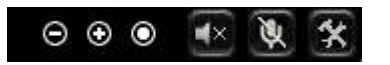

Here you can make the digital zoom (+/-), and unmute

### **ACCESS TO OTHER BROWSER**

Although IE is the reference browser for remote connection you can use other browsers such as Firefox or Google Chrome using a free add-on called IE Tab V2.

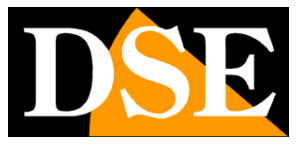

RQ SERIES - MINI IP CAMERAS **Page:**<sup>19</sup>

The installation is performed by accessing the browser add-ons management and looking into the search box: IE Tab

### Following the example with Firefox

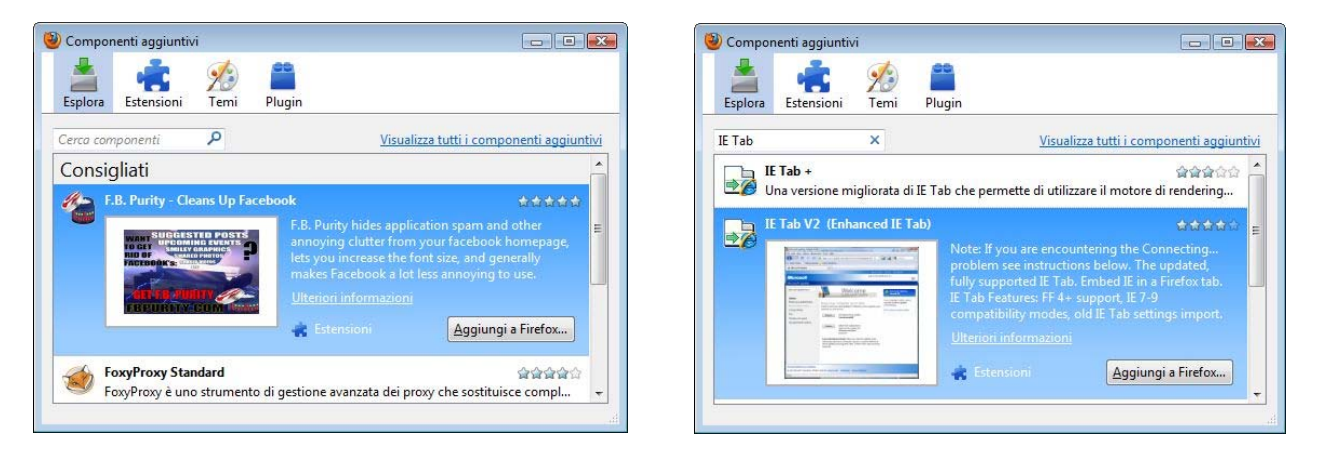

This plugin, once installed lets you press a button to recreate in Firefox or Chrome an Internet Explorer window.

RQ SERIES - MINI IP CAMERAS **Page:**<sup>20</sup>

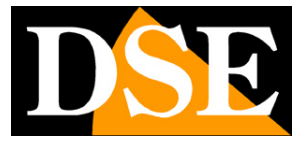

## **Connecting player RTSP**

The cameras support RTSP protocol factory is set to use port

554. E 'can connect to the camera using any RTSP player such as VLC.

The address to call must have the following syntax: RTSP: // IP / 11 to receive the main stream RTSP: // IP / 12 to receive the secondary stream

Here's an example: rtsp:

//192.168.2.90/11

Below such as operate eg with the VLC player:

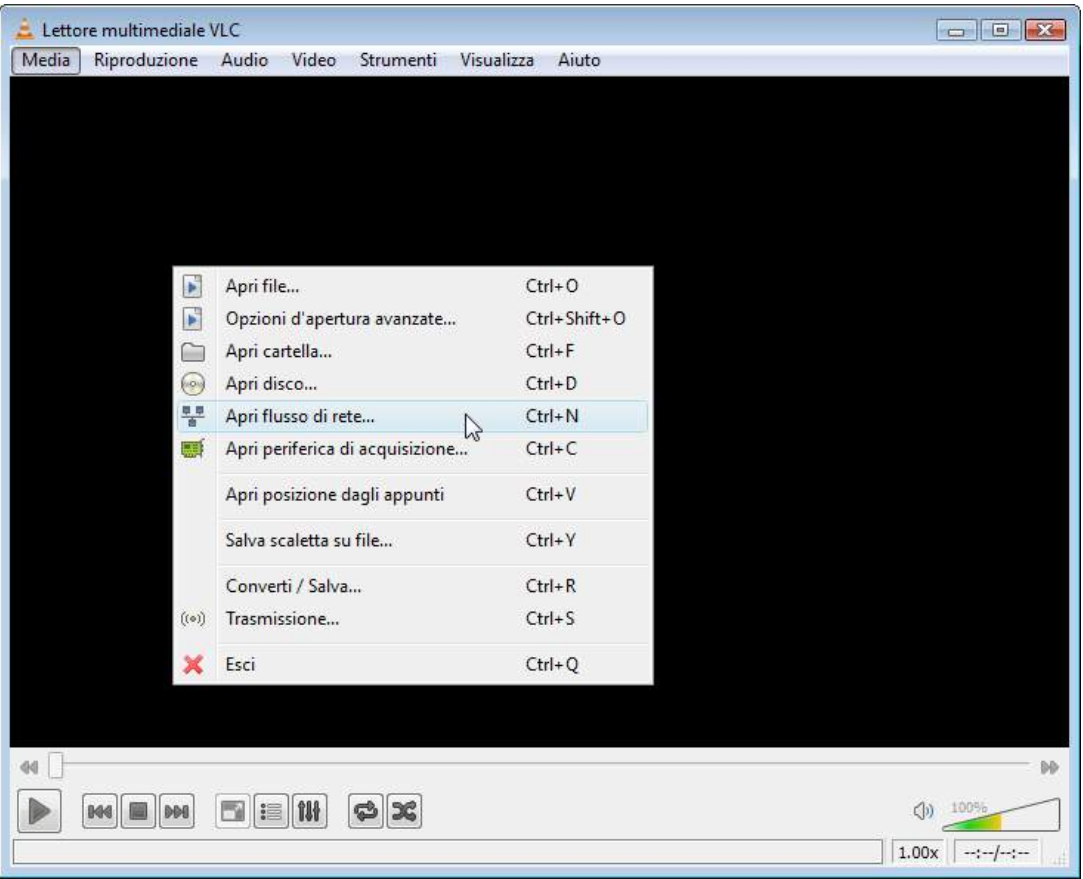

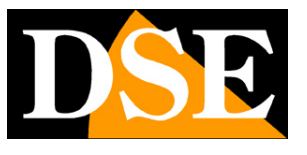

RQ SERIES - MINI IP CAMERAS **Page:**<sup>21</sup>

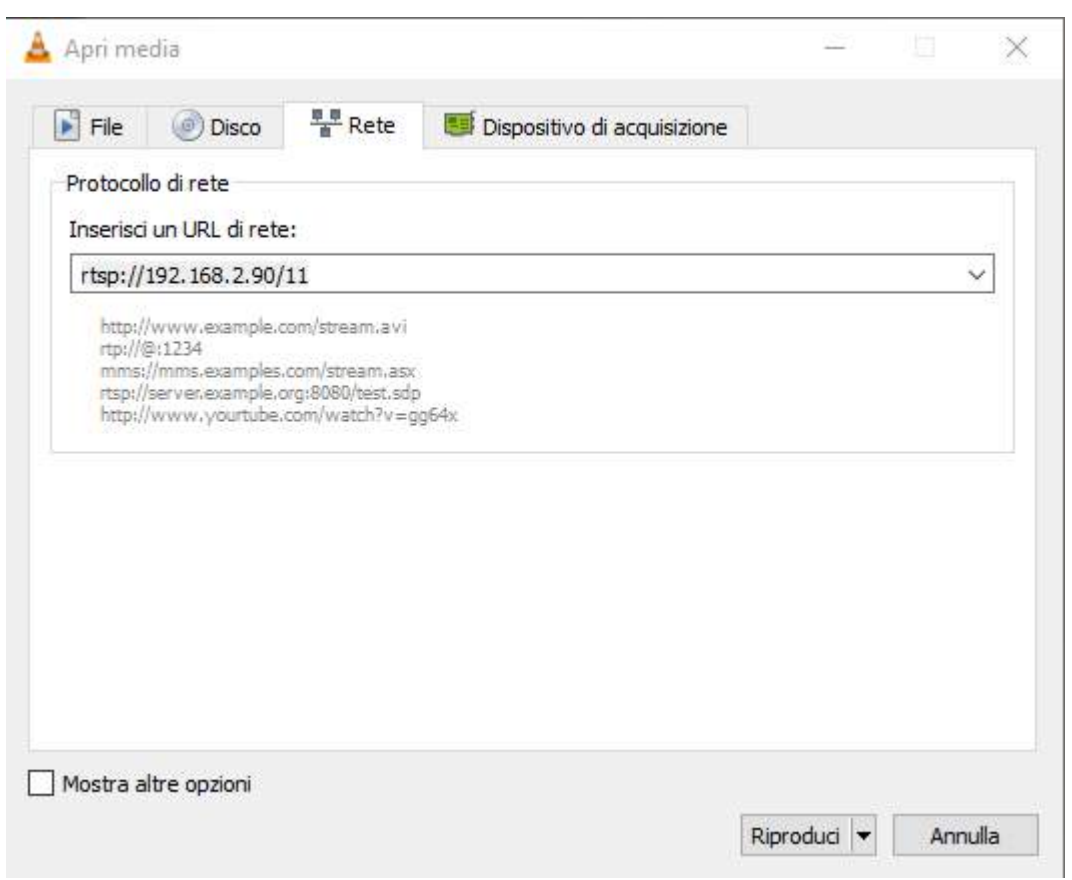

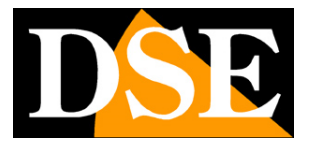

## **Login with ONVIF NVR**

The RQ series IP cameras are cameras provided "NAKED", that is not able to independently record to SD card or NAS.

There are also accompanied by recording programs on a PC.

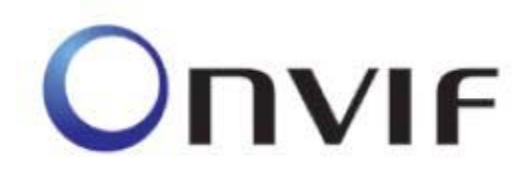

These cameras must be connected to a network video recorders or external recording software.

To do this you use the ONVIF standard that these cameras fully support. To connect cameras to NVR or software ONVIF refer to the recording equipment manuals. As a rule, NVR recognize the communication parameters to communicate with the cameras automatically.

In case it is necessary the manual insertion is known that the RQ Series cameras incorporate **door 8080** to dialogue with NVR on onvif protocol. In any way, the NVR is as a rule already able to automatically propose the correct port after detecting the camera.

#### CAUTION

In RQ load a camera on an NVR is good NOT KEEP NEVER credentials (username and password) proposals from NVR, even though seem correct, but always manually override both.

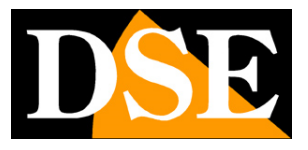

## **Connecting to wireless network**

These cameras include a wireless transmitter and can then connect to your wireless network to work without network cable. Before you can use the wifi you need to install the camera with network cable as shown above. After connecting the camera to your wireless network you can disconnect the network cable.

To connect to the wifi network camera proceed as follows

1. Connect the camera with Internet Explorer as shown in the previous chapters

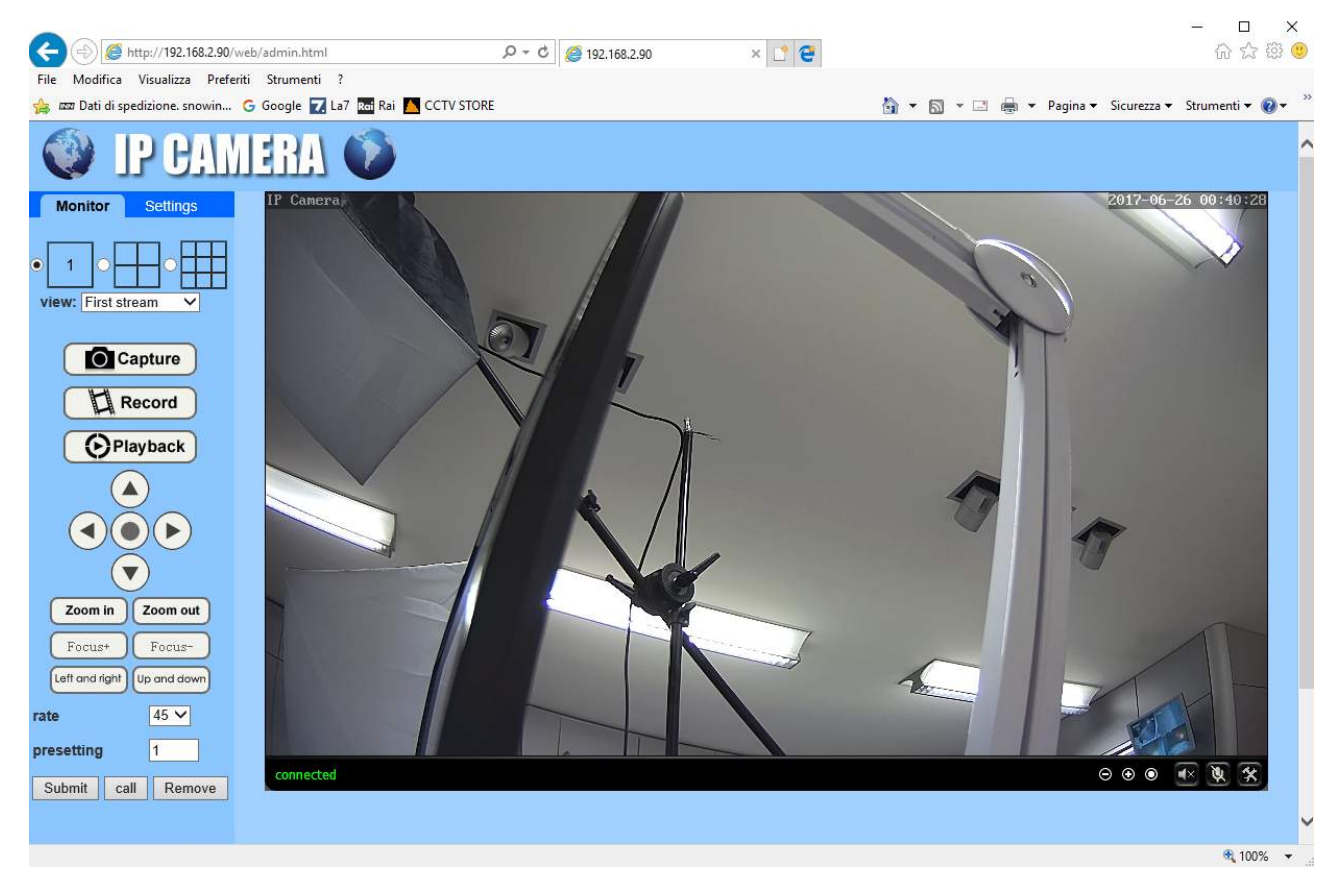

2. Choose SETTING tab then in the left menu open the page

NETWORK / WIRELESS

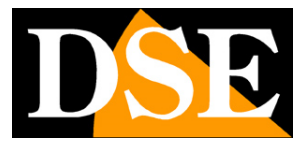

RQ SERIES - MINI IP CAMERAS **Page:**<sup>24</sup>

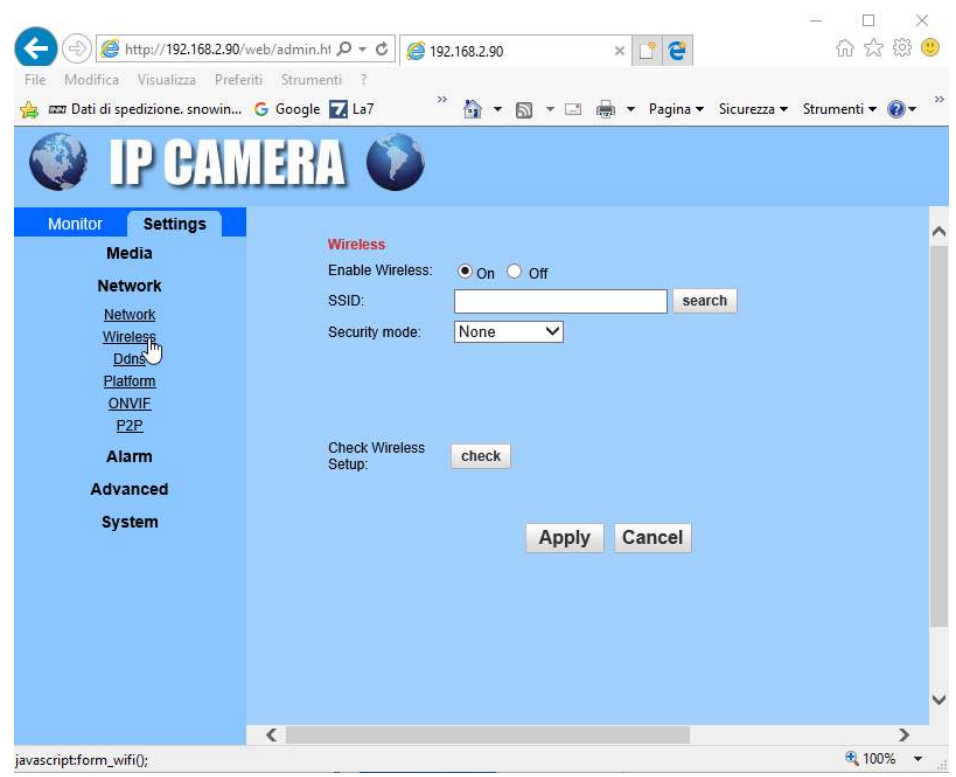

#### 3. Press the SEARCH button to search for available wireless networks. This will open a popup with a list of

wifi networks accessible from the camera. If your network is not listed because it uses an access protection, then try to change the SECURITY MODE option below and enter the security code using your access point (WEP, WPA-PSK, WPA2-PSK) completing the fields with the login credentials. If you are unsure of your access point's security method not worry, the camera automatically insert the correct one. If you do not see in any way your network checks that the point where the camera is covered. Finally press the JOIN button next to the network you want to connect the camera.

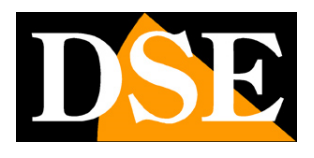

RQ SERIES - MINI IP CAMERAS **Page:**<sup>25</sup>

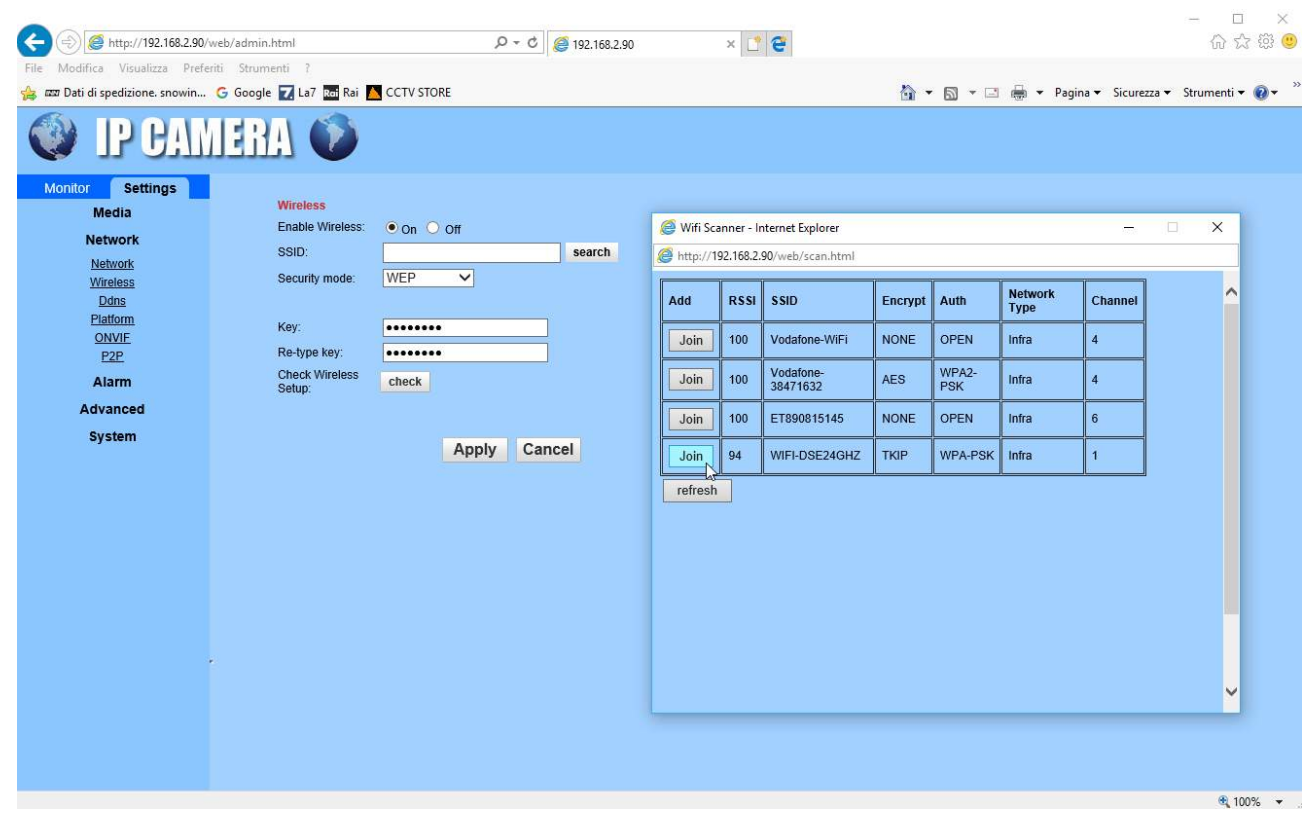

4. Awards now the CHECK button to verify the goodness of the connection. Wait for it to appear on

APPLY confirmation message and then press to confirm the connection to the wireless network.

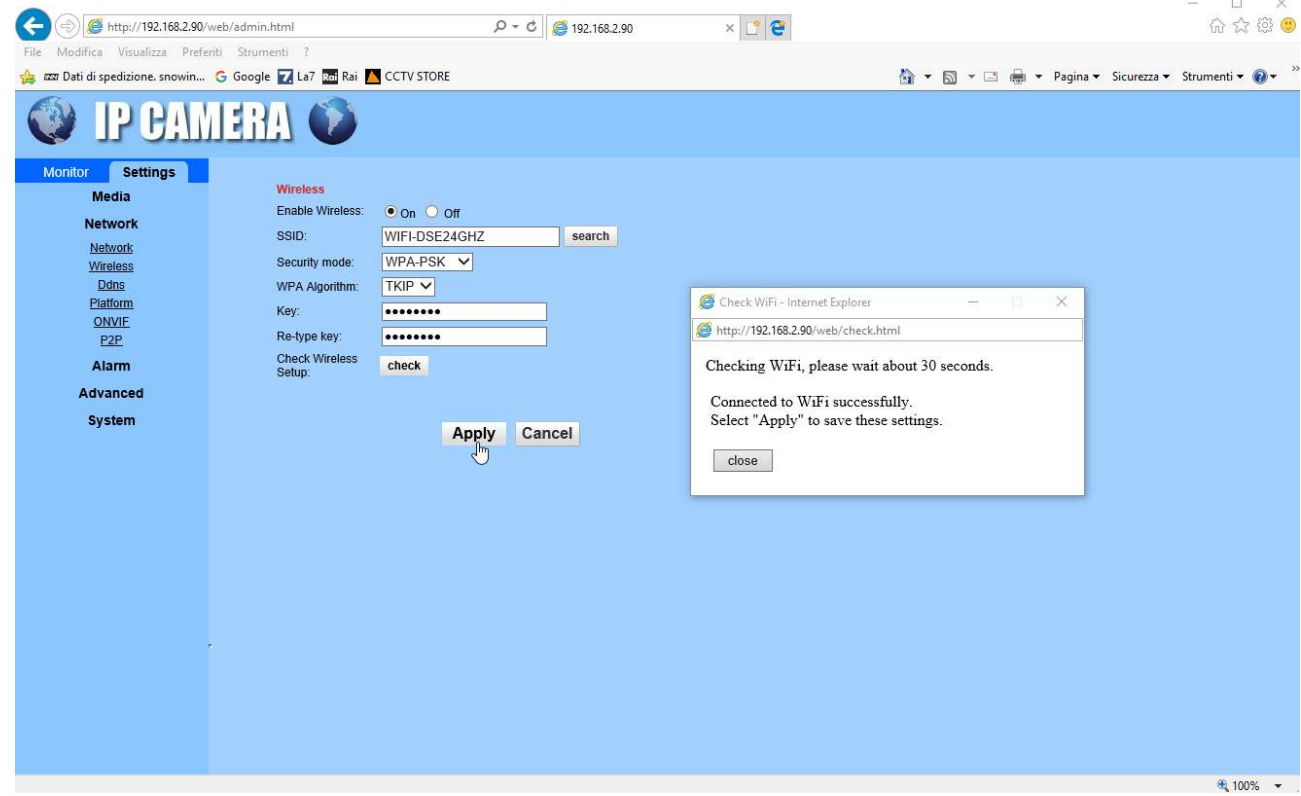

5. Finished. Now you can unplug the wired network cable and the camera will remain connected to the network

without the need for cables except the power unit.

RQ SERIES - MINI IP CAMERAS **Page:**<sup>26</sup>

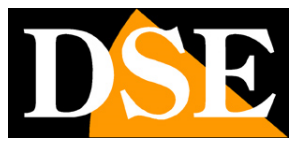

## **by Web access with P2P**

The link to "Naked" cameras over the Internet as a rule do not run directly by calling individual cameras but making the NVR connection. For this type of connection is necessary to refer to the manual of NVR.

And yet you can also connect directly to the camera with the browser Internet Explorer.

To simplify this link, even without a static IP, and without configuring router ports, the cameras are equipped with the support of a cloud server P2P.

Each user of an RQ Series camera acquires along with it the opportunity to enjoy free use of a CLOUD service to its online service to make simple connection via the Internet.

This service allows to solve with a few mouse clicks the two main issues in the Internet connection to the DVR, ie:

- **Signing of a DDNS service if you do not have a fixed IP Internet**
- **Mapping of router ports**

### **ACTIVATION OF CLOUD SERVICES**

The first thing to do in order to benefit of cloud servers and enable the cloud server management in the camera setup.

To enable or disable the later you act the cloud server as follows:

1. Connect the camera with Internet Explorer as shown in the previous chapters

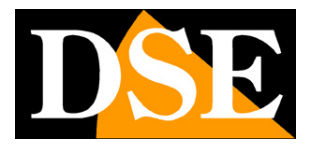

RQ SERIES - MINI IP CAMERAS **Page:**<sup>27</sup>

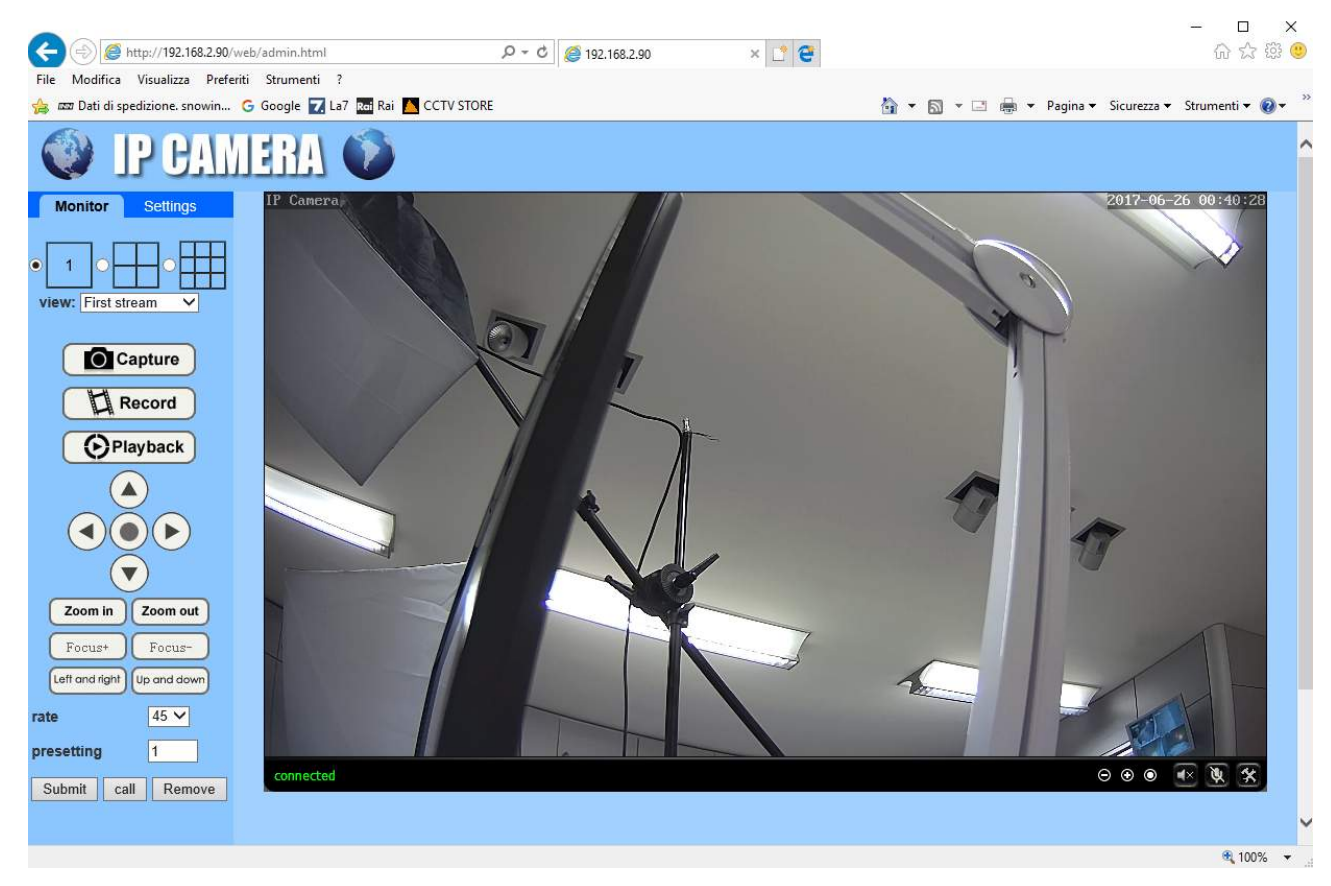

2. Choose SETTINGS folder, then in the left menu, open the NETWORK / P2P page

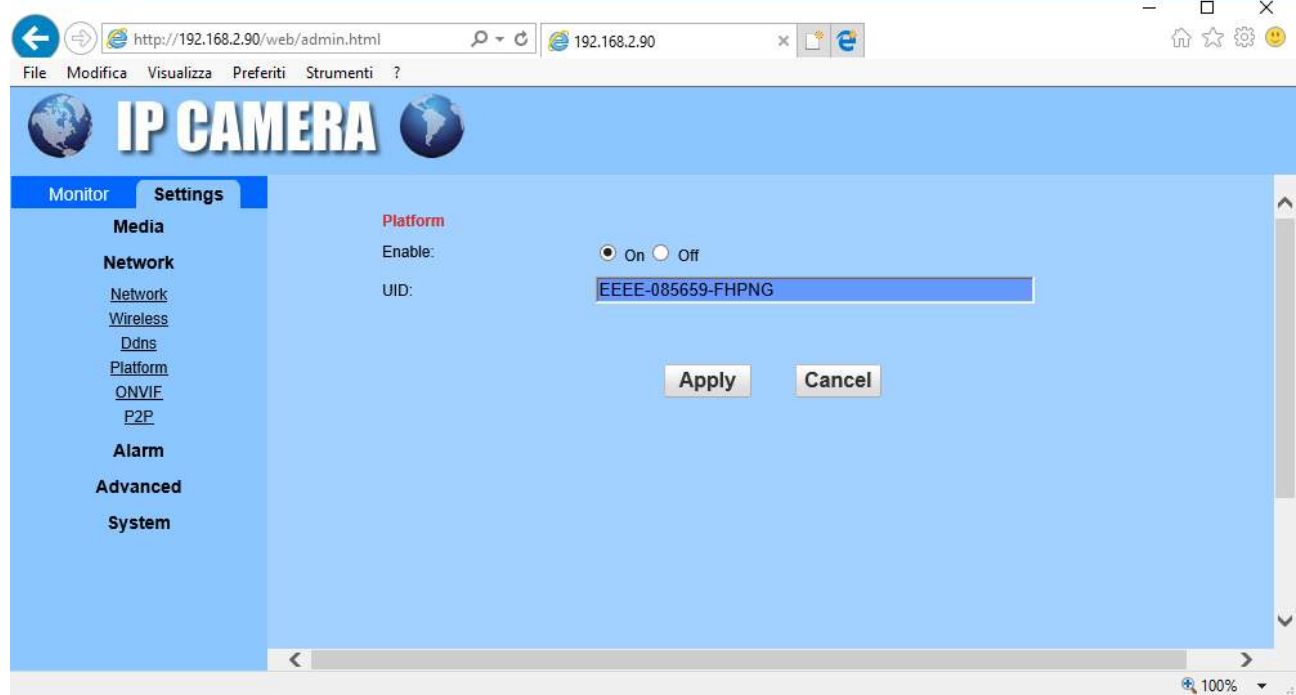

3. The camera you have purchased is already registered in the CLOUD server and is characterized by

a unique serial number (UID) that you see on this page. To enable the cloud service to move the selector know ON and press

APPLY

RQ SERIES - MINI IP CAMERAS **Page:**<sup>28</sup>

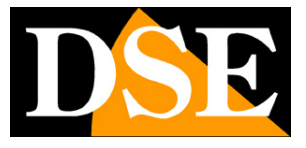

## **Web access with P2P PC**

To connect via the Internet with a computer using the P2P cloud using the CLIENT HIP2P program that you can find on the CD and you

have to install on the client PC.

To connect via the Internet using the HIP2P program do the following:

#### 1. Launch the program.

As for IPCamera program described above, the factory credentials are: USER: admin

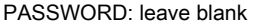

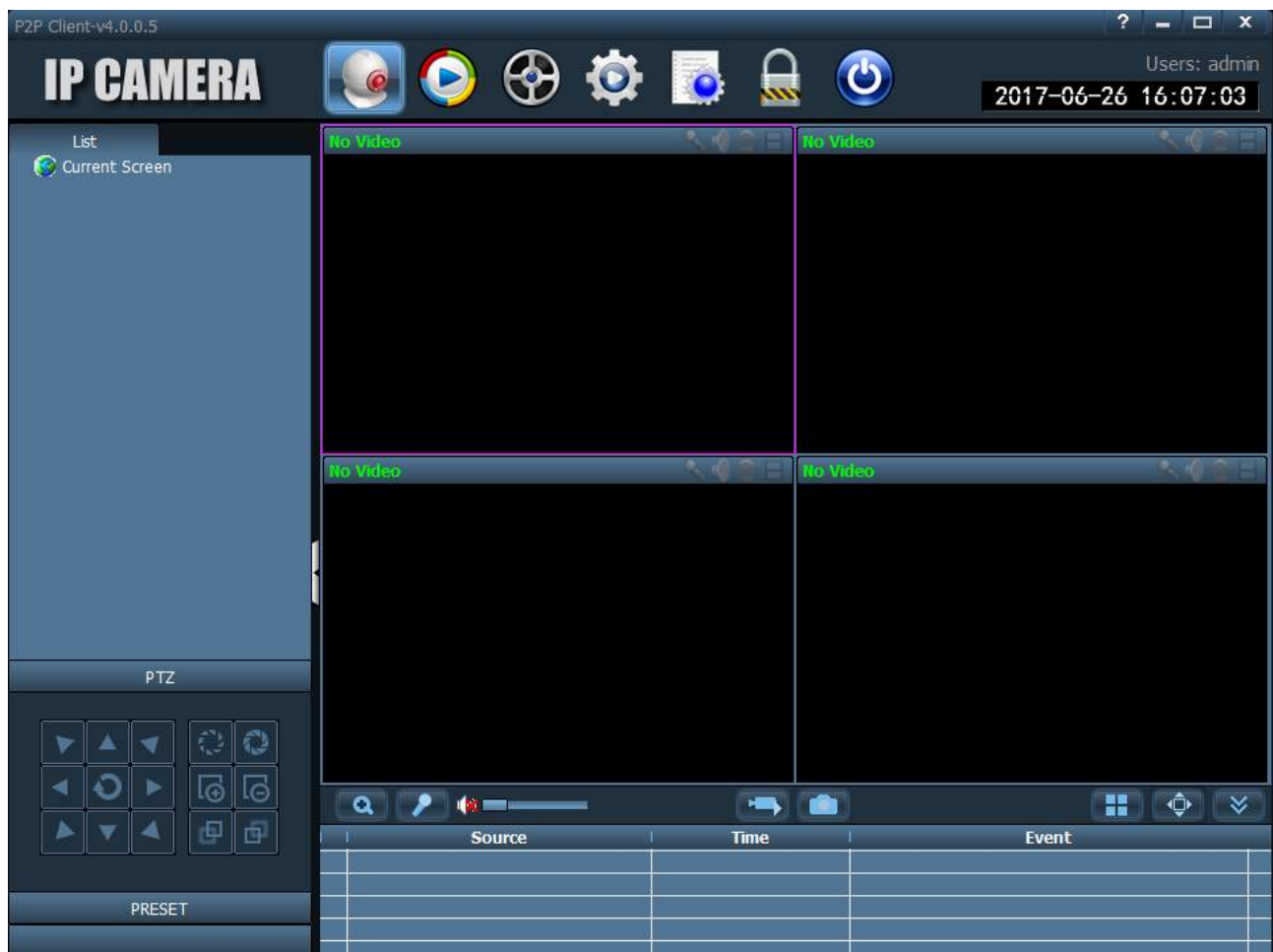

2. The program provides for the management of areas within which to insert the cameras. It's a

function useful for dividing the plant if it is composed of many cameras. First you have to create an 'area where to put the cameras. Press the SETUP button,

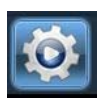

then click ADD AREA and type the name you want.

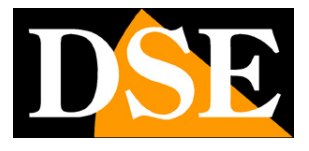

RQ SERIES - MINI IP CAMERAS **Page:**<sup>29</sup>

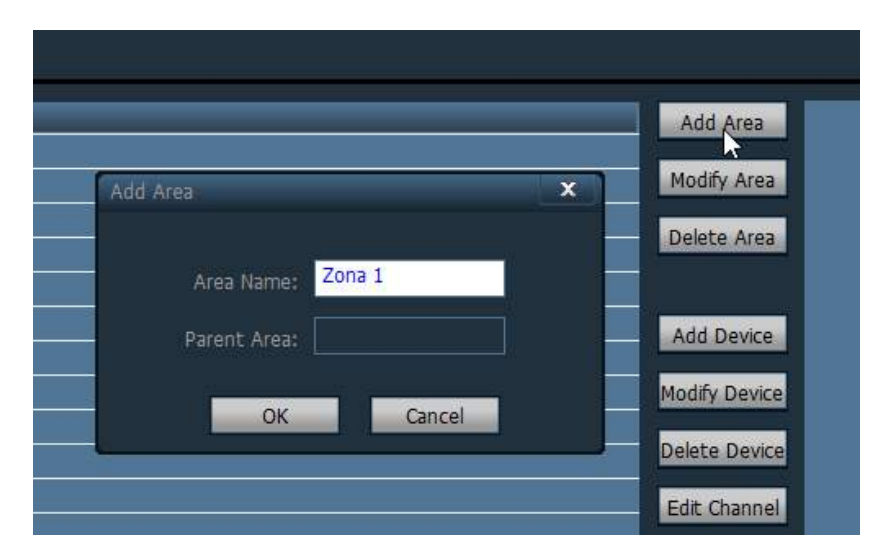

### 3. Now you need to add the camera. You must not use the IP address, but the UID code you

It could detect the P2P configuration as seen previously. Awards INPUT UID and enter the data as in the example below. You must enter the UID of the camera as you read it in the browser page, then choice the names to distinguish the camera and finally the access to the camera credentials that factory are: USER: admin PASSWORD: admin

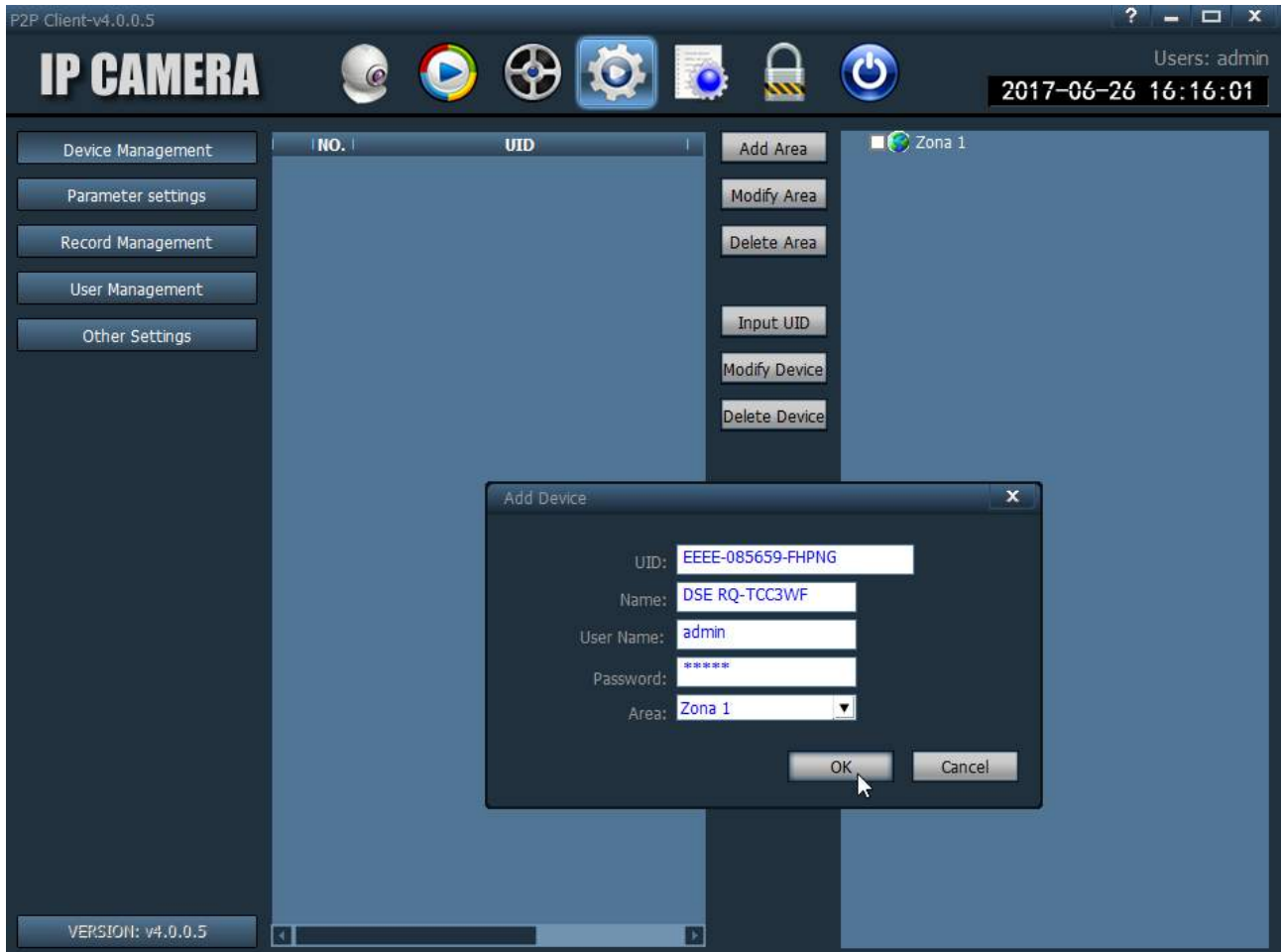

RQ SERIES - MINI IP CAMERAS **Page:**<sup>30</sup>

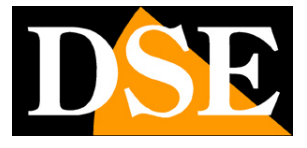

4. Now you can go back in the live view by clicking the icon at the top

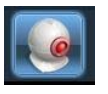

On the left you will find your area inside the camera you've added. Drag it with the mouse in a visual frame.

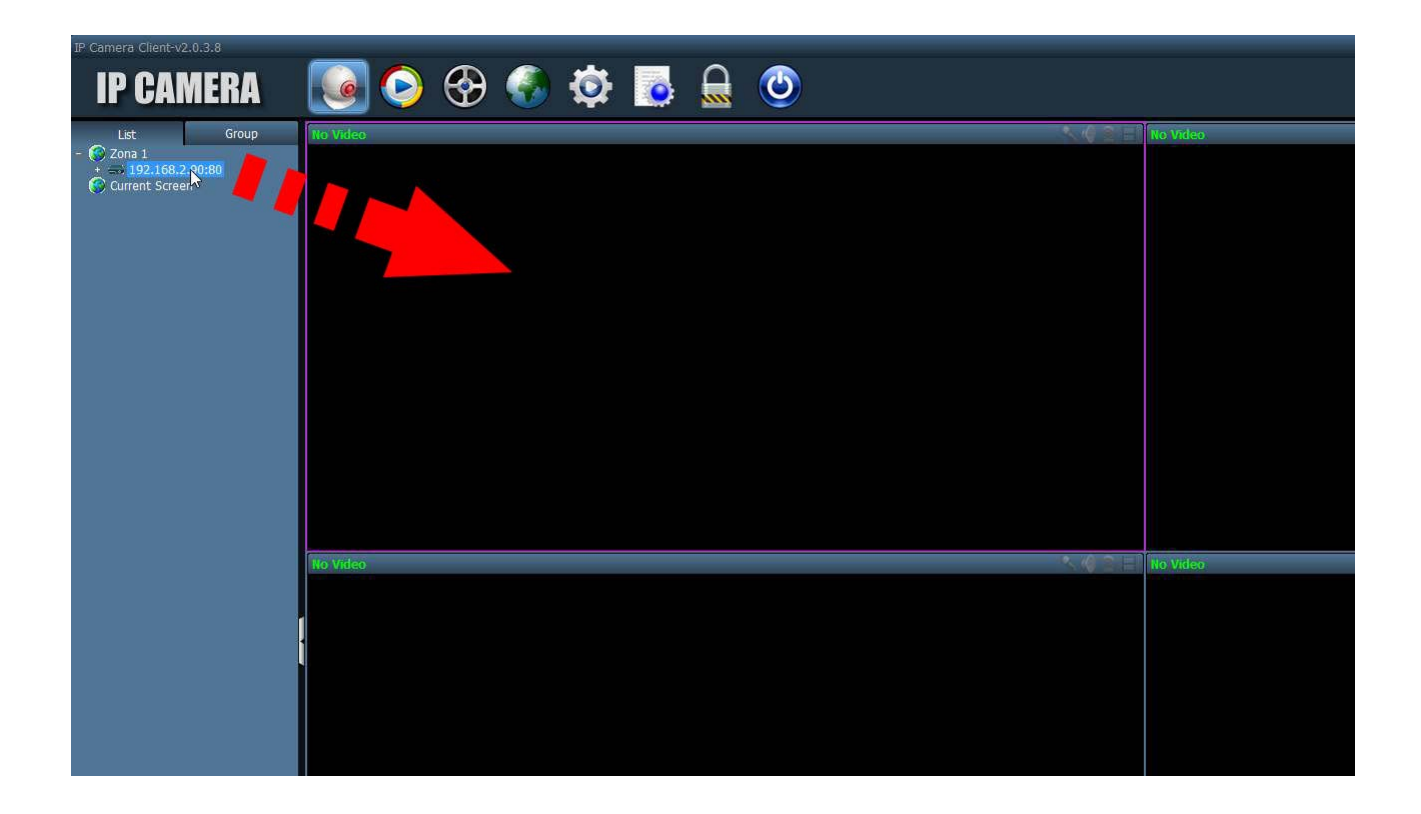

RQ SERIES - MINI IP CAMERAS **Page:**<sup>31</sup>

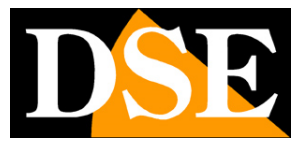

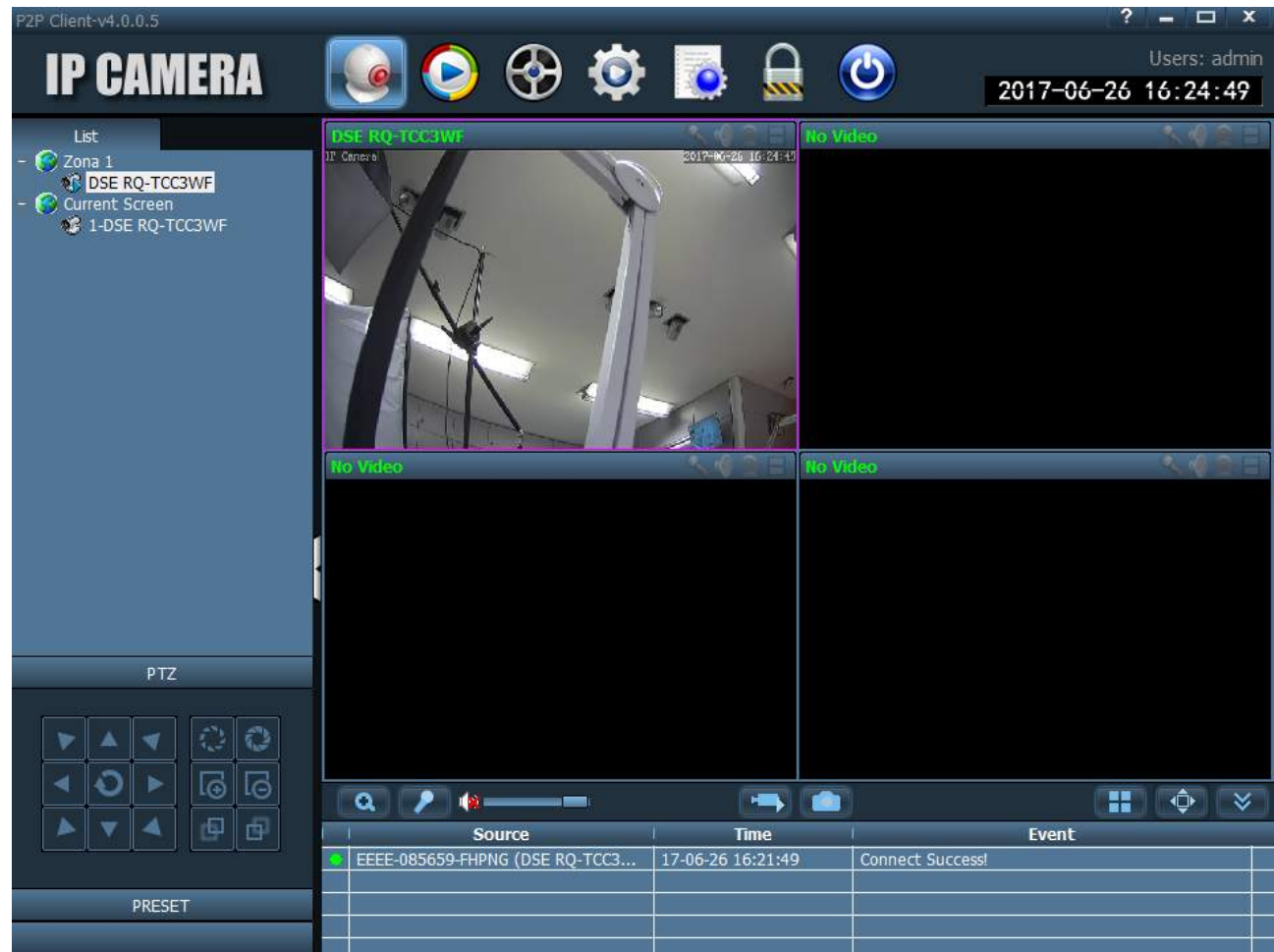

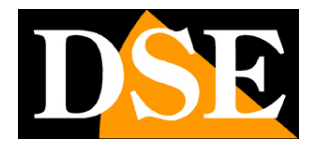

## **Web access with P2P by APP**

E 'can connect to cameras via the Internet using the P2P cloud and application

**camhi** Available for Android and iOS and can be downloaded for free from Google Play or Apple Store.

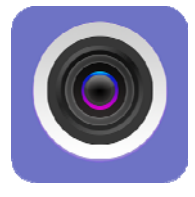

You can install the application on both smartphones and tablets.

To use the application, proceed as follows:

- 1. Launch the application and click on the + symbol ADD CAMERA.
- 2. Enter the connection. You can enter a name of your choice that distinguishes the

camera, then the UID code that detects the network configuration with Internet Explorer as above, then the user name and password that factory are: NAME: admin PASSWORD: admin

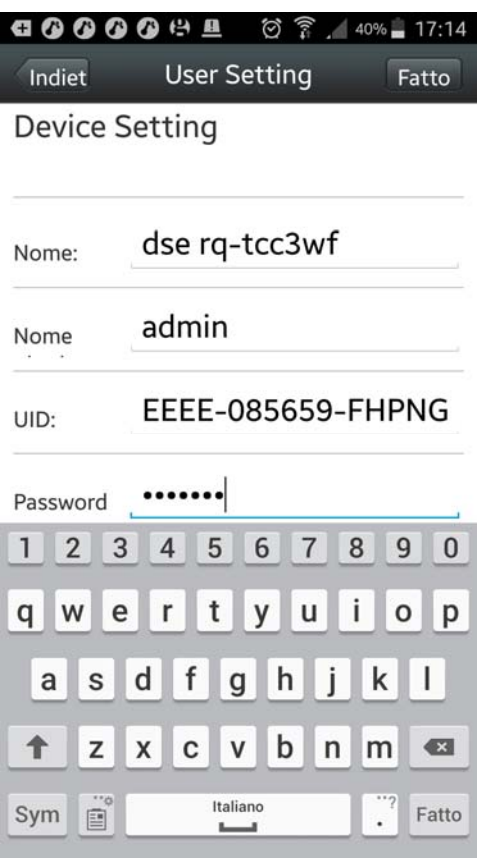

3. Now you find yourself at the camera in the camera list. Be careful that it appears the inscription

ONLINE which means that the camera is detected as connected to the cloud server.

RQ SERIES - MINI IP CAMERAS **Page:**<sup>33</sup>

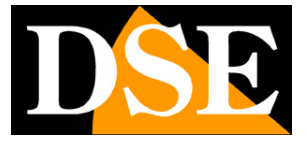

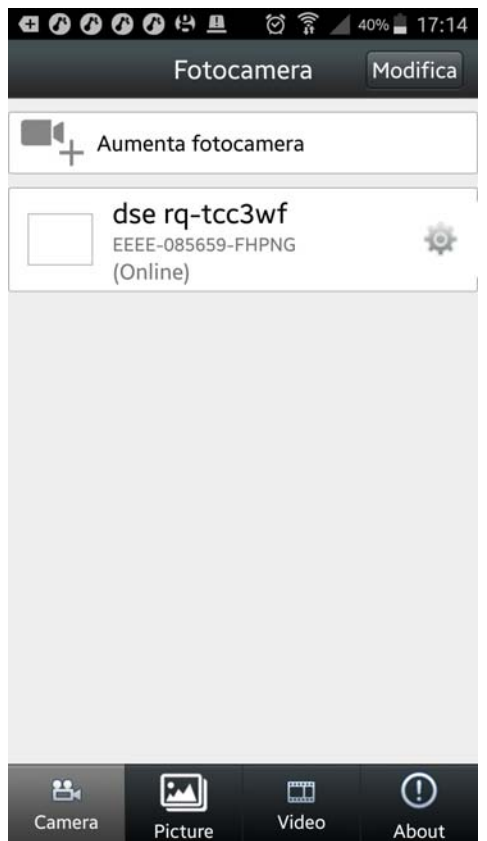

4. To start playing live touches the camera.

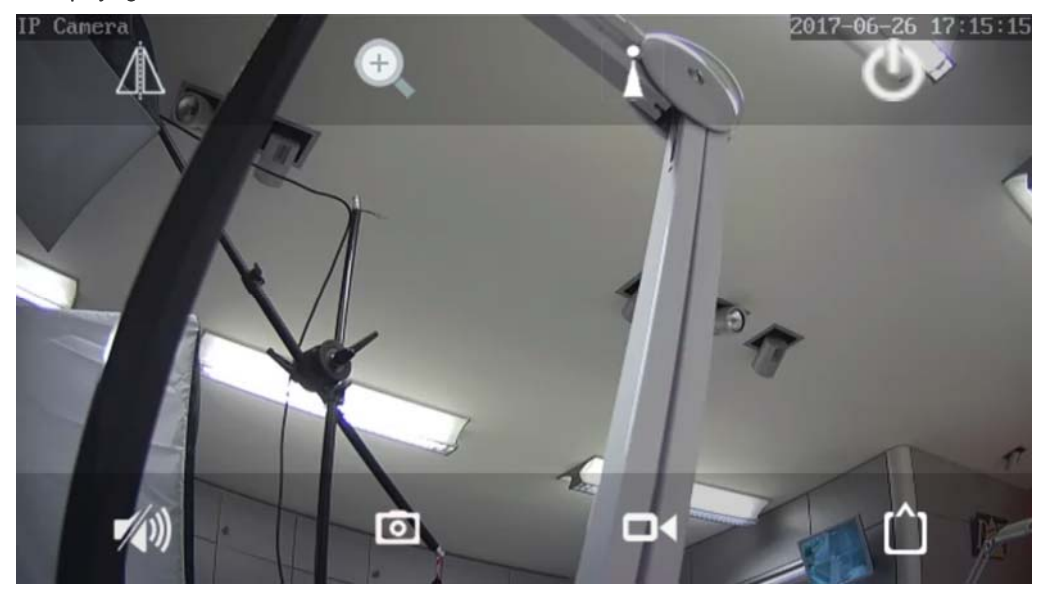

#### 5. You can take photos or record video by tapping the camera icon and camera. For

listen to the audio tap the speaker icon. With the triangle icon, you can flip the image horizontally or vertically. With the power icon exit the live view. Of particular concern is the square icon in the lower right corner where you can choose whether to receive the streams to be lighter mobile devices (LOW) or the main stream high-resolution (MAX). The latter option should be used only on a local network or Internet connections to high performance. Other icons in this window are not active on these models.

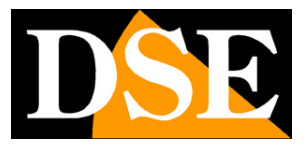

## **from web access router**

The link to "Naked" cameras over the Internet as a rule is not made by calling individual cameras but making the NVR connection. For this type of connection is necessary to refer to the manual of NVR. E ', however, can also connect to the web directly to the cameras with the Internet Explorer browser. To do this, as seen in the previous chapter, the cameras feature a P2P cloud server network that makes for a very simple operation.

If you have a static IP address, you might like to connect to the web directly to you, without going through our cloud. In this case it is necessary to operate a configuration inside the router by following the directions in this chapter we explain where the mapping of communication ports.

### **MAPPING WITH WEB ACCESS DOORS ROUTER**

An installation of IP cameras is often placed inside a LAN connected to the Internet via a router as in the following scheme

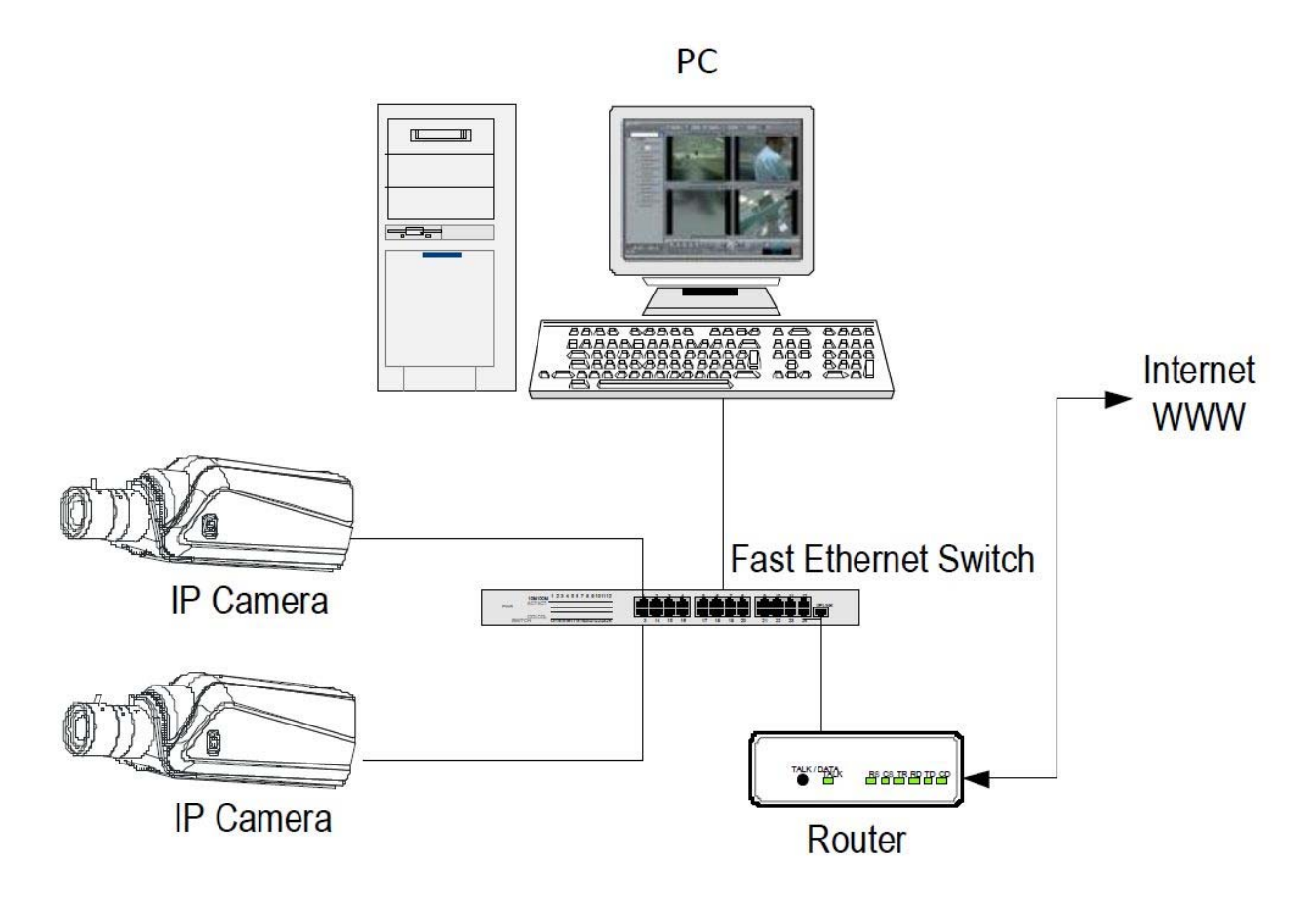

If we use for viewing the cameras internal PC to the network, the camera addresses

### RQ SERIES - MINI IP CAMERAS **Page:**<sup>35</sup>

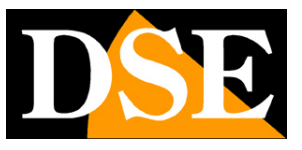

(Typically 192.168.XXX.XXX type) are directly accessible. If you wish to connect via the Internet using a PC placed elsewhere, the internal network addresses will no longer be reached directly, because the only IP address visible from the web will be what our router will by its WAN side that is towards the Internet outside world.

This address is assigned by the provider (ISP). And 'advisable to get from the provider a fixed address each time you connect. If there is a chance you need to use DDNS services (see configuration manual).

It is not sufficient, however, type in the browser the IP address of the WAN side Router to connect to the cameras. The router acts as a filter and drops every external call that a call from within the network is not paid before. In order to connect the cameras it is therefore necessary to insert inside the router ports of directing instructions which, depending on the router manufacturers are called NAT, PORT FORWARDING, PORT MAPPING etc.

In practice, access the router configuration and insert instructions so that this direct calls coming from outside, to the inside IP address of the cameras. Obviously the directing is only performed for the communication ports that are used by the cameras and that will be detailed below.

The communication ports used by RQ Series cameras are as follows:

• **HTTP PORT:** Default 80. The cameras use this port to communicate with browsers like IE. Browsers such as Internet Explorer use the factory port 80 for communication. For example, if we type in the bar

browser address:

http://212.12.34.201 will be called the IP address 212.12.34.201 on port 80. If in the configuration of the camera is set to a different HTTP port (eg. 81, 82, etc.) it needs to be clarified in the browser which port to use for the named after pointing the address with ":" to separate it. If, for example. http://212.12.34.201:81 we type will be called the IP address 212.12.34.201 port 81.

• **PORT RTSP:** By default 554. E 'used by the camera to send the RTSP video clients such as VLC, Real Player etc ..

**If behind the router counts more than one camera and you want to reach them individually from the outside you must be assigned to each of them a different http port. For example 80,81,82 doors etc.** 

**In the NAT router settings you will have the direction of each door towards the inside address of the own camera.** 

Note that many routers require that each directing NAT is also coupled with a

RQ SERIES - MINI IP CAMERAS **Page:**<sup>36</sup>

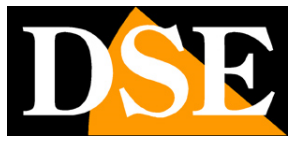

rule in the firewall section that determines the opening of the affected port. Consult your router's manual for details on how to program the

port mapping

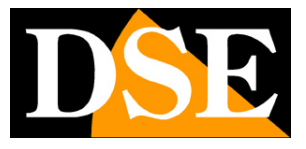

## **advanced Configuration**

The configuration of the camera's advanced settings can be performed via the browser Internet Explorer. Log in with the IE browser as

seen above.

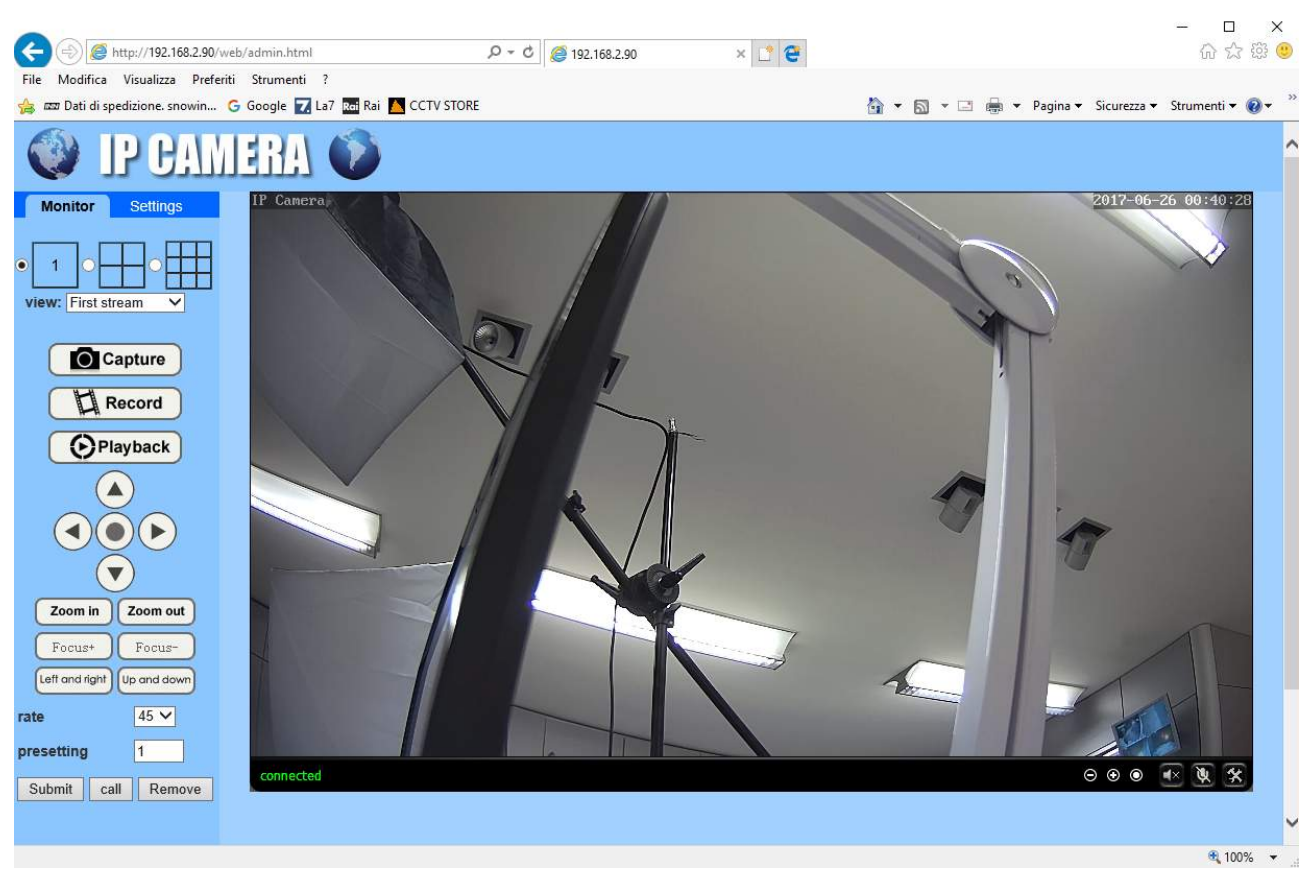

Then choose SETTINGS tab where all camera settings are enclosed.

#### **MEDIA / VIDEO**

On this page you set your camera's video streaming. The camera can handle 3 + streaming video streaming for mobile devices. From the connected client will be able to choose which stream to receive based on the available bandwidth.

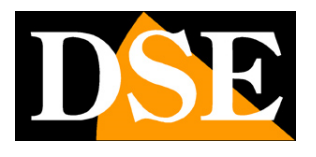

RQ SERIES - MINI IP CAMERAS **Page:**<sup>38</sup>

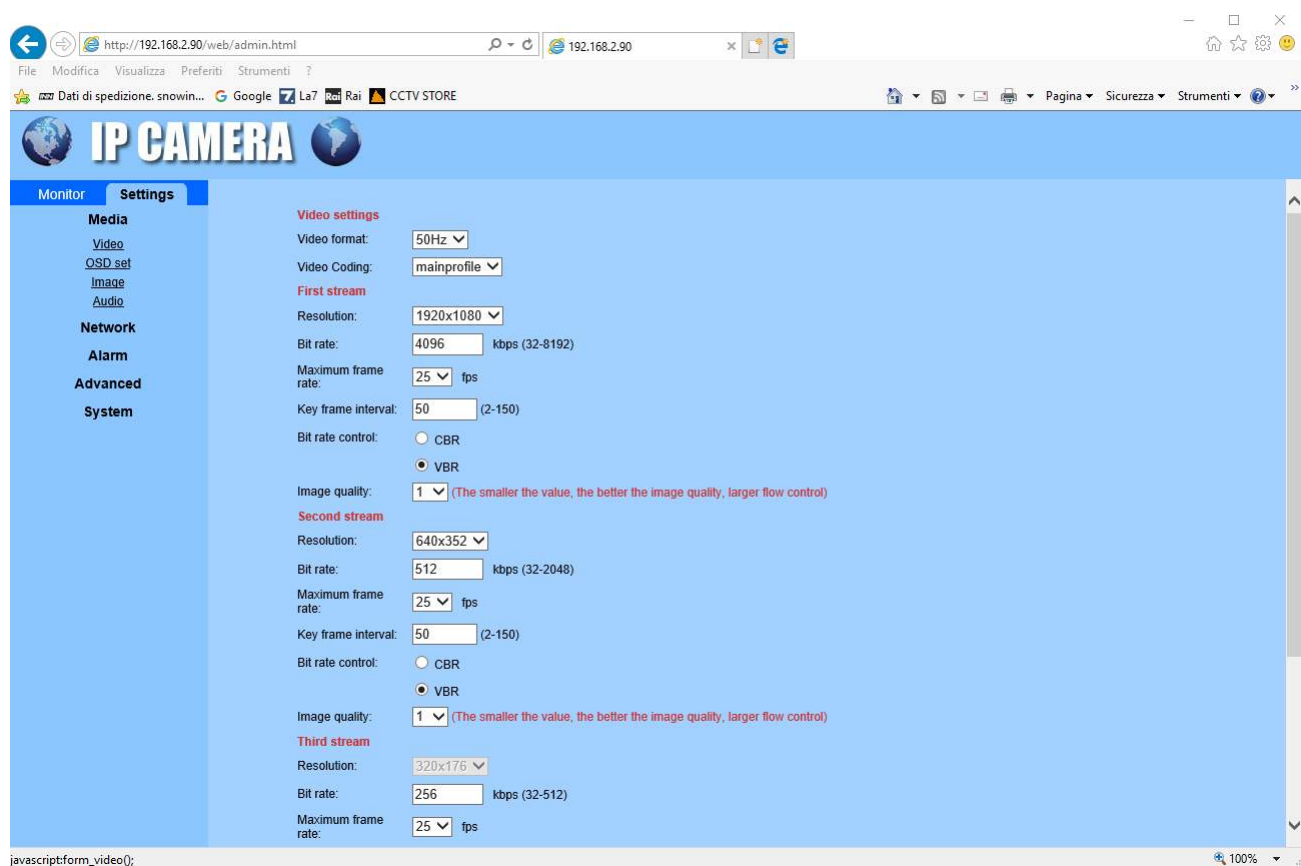

For each stream you can set the resolution (up to 1920x1080), the bit rate or bandwidth is (higher bandwidth corresponds to less compression and therefore better quality), frame rate or number of frames / second (max 25/30 f / sec which corresponds to real-time video), and finally the type of control of the bitrate (VBR = variable or CBR = constant).

The main flow (FIRST STREAM) and NVR is the one used by the equipment on the local network. It 'good to leave on the highest quality levels.

The other flows are used with limited available bandwidth. You can leave the factory settings unless the bandwidth available via the web is really small and you do not feel the need to further reduce the occupied bandwidth.

#### **MEDIA / OSD September**

In this section you can define which information report overlay:

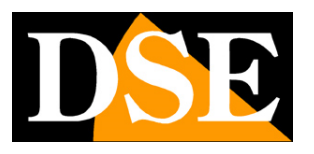

RQ SERIES - MINI IP CAMERAS **Page:**<sup>39</sup>

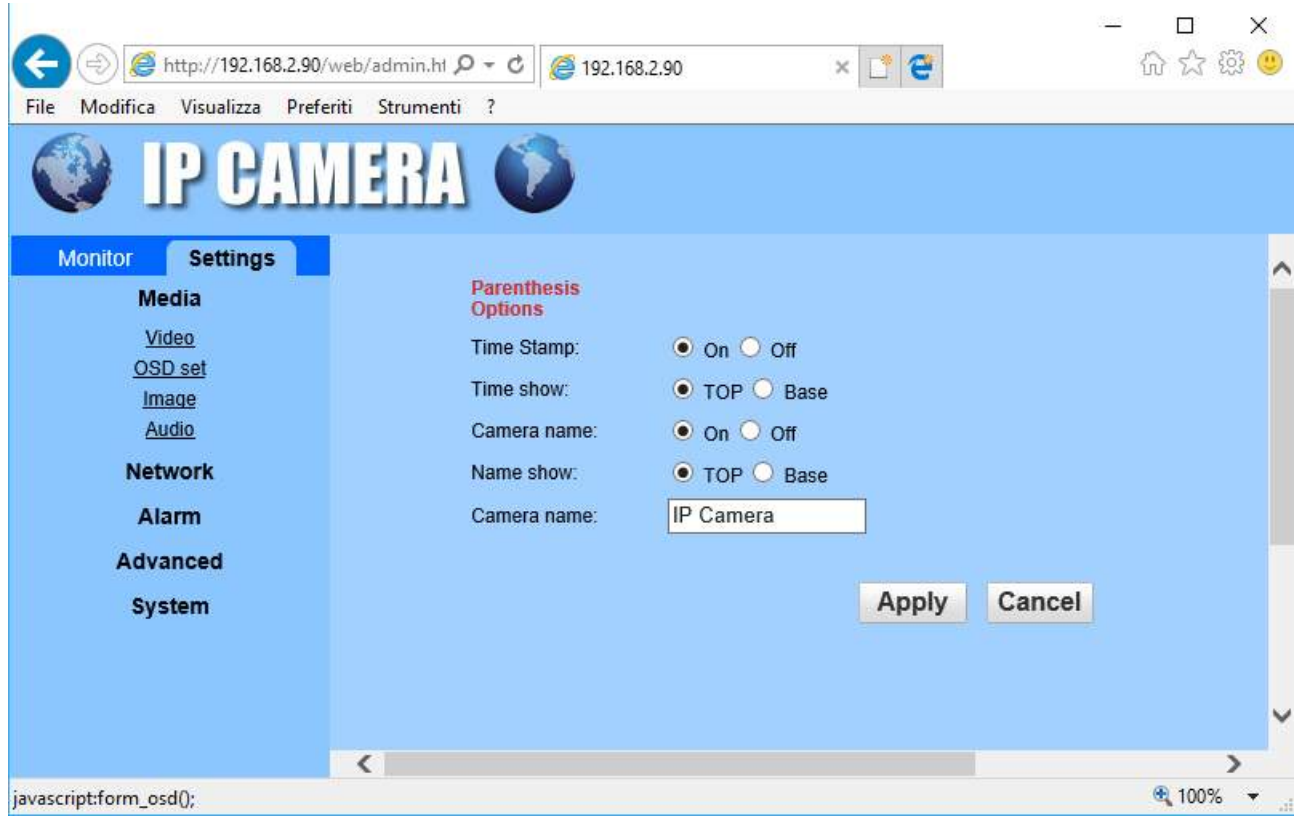

TIME STAMP - Time stamp and date

TIME SHOW - shows the date at the top (TOP) or bottom (BASE) CAMERA NAME - shows the

NAME SHOW camera name - displays the name at the top (TOP) or bottom (BASE) CAMERA NAME

- enter the name you want assign to the camera

#### **MEDIA / IMAGE**

In this section you can adjust the image

RQ SERIES - MINI IP CAMERAS **Page:**<sup>40</sup>

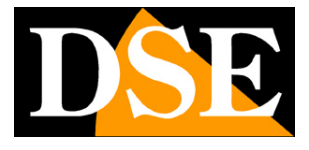

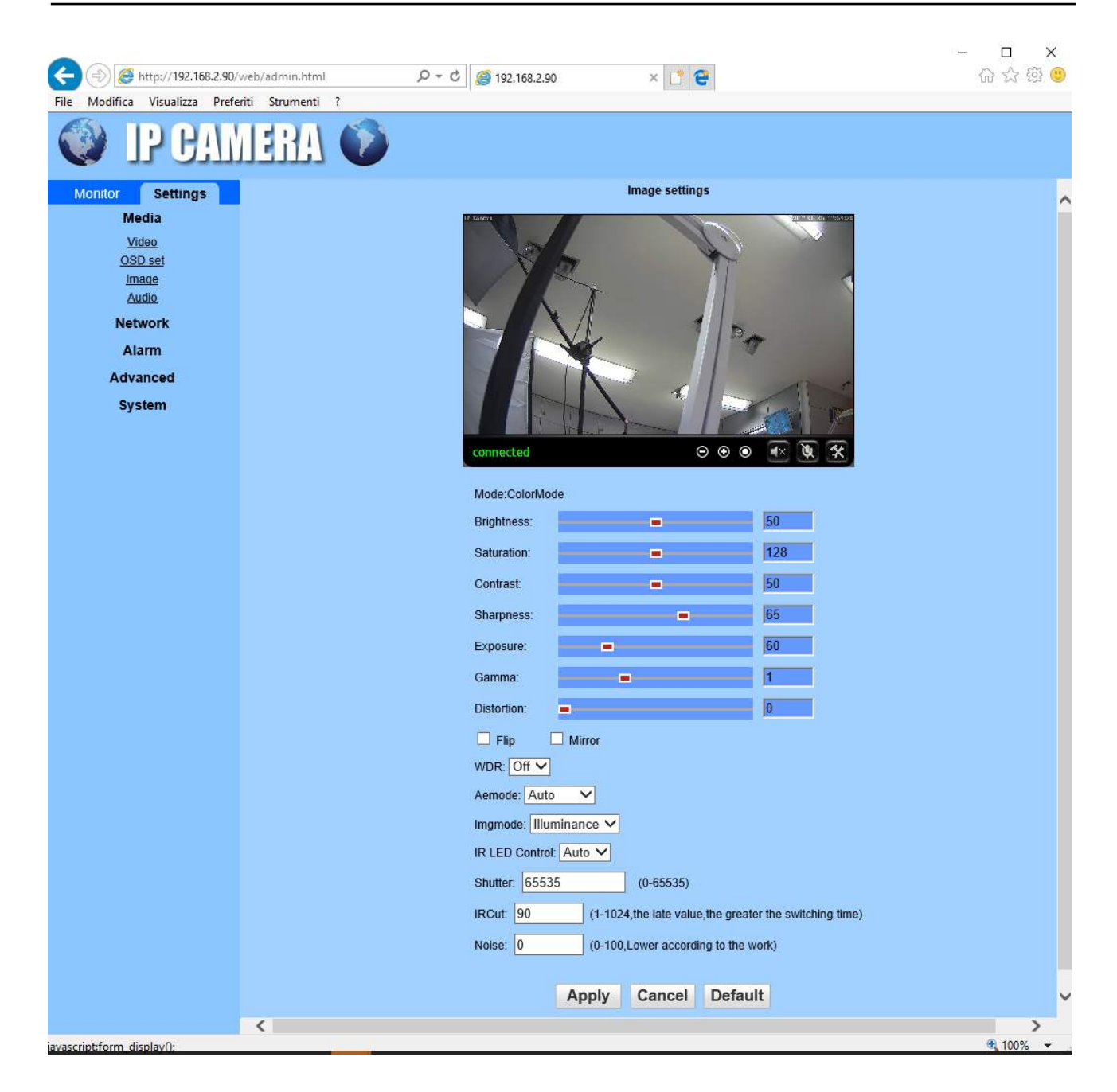

SLIDER - Act on the sliders to adjust visual parameters FLIP / MIRROR - Reverses the picture horizontally or vertically. WDR - Wide Dynamic Range - Improves the vision of areas with a different level of brightness AEMODE -Rule the operation of the electronic shutter (automatic, internal, external) IMGMODE - Not used

IR LED - Set the image B / W or color or with automatic day / night transition SHUTTER - IRCUT Not used - Not used

NOISE - electronic video noise reduction (0-100)

RQ SERIES - MINI IP CAMERAS **Page:**<sup>41</sup>

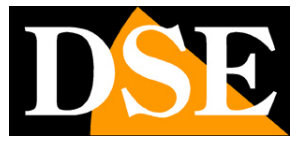

#### **MEDIA / AUDIO**

In this section you can adjust the sound. The cameras are equipped with an external input for connecting a microphone

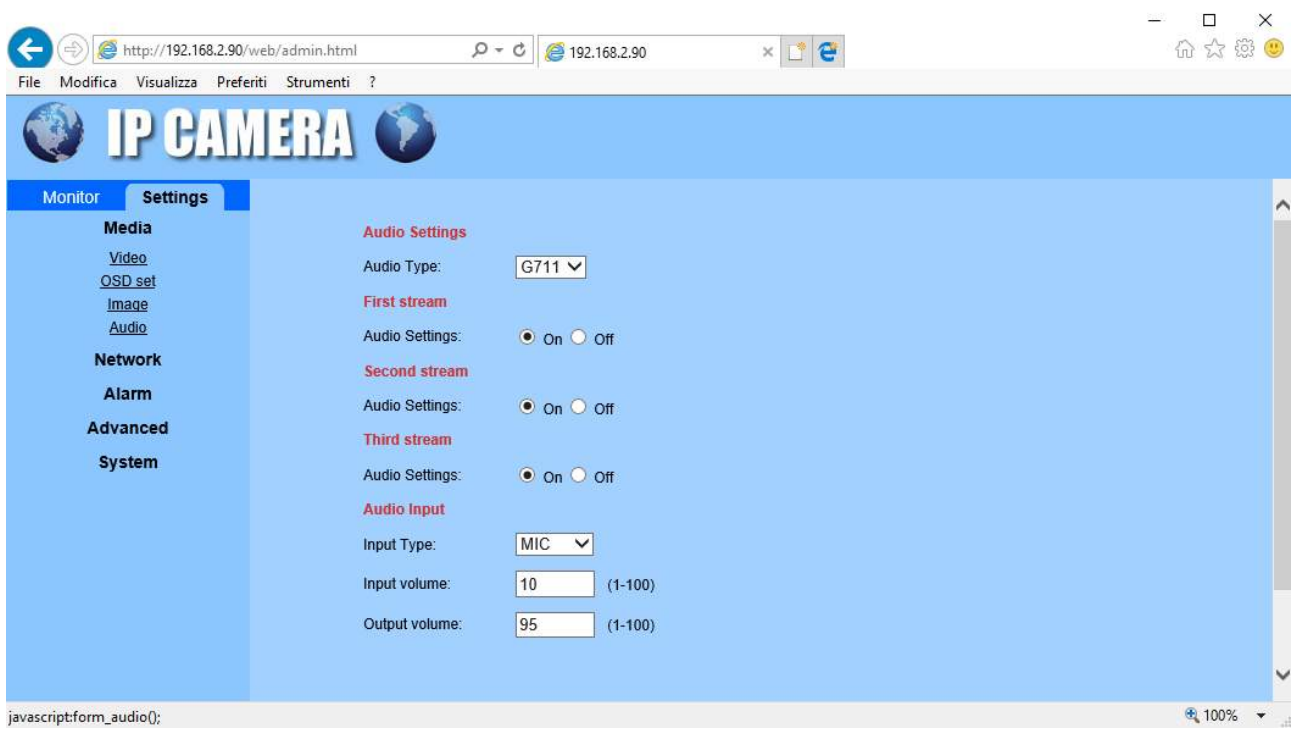

AUDIO TYPE - Defines the audio compression G711 or G726 ON / OFF - Turn the sound

on the 3 video stream of INPUT - Choose MIC camera to the microphone input

INPUT / OUTPUT VOLUME - Adjusts the sensitivity and the audio input volume

#### **NETWORK / NETWORK**

In this section, you set the network parameters of the camera

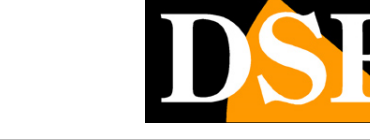

RQ SERIES - MINI IP CAMERAS **Page:**<sup>42</sup>

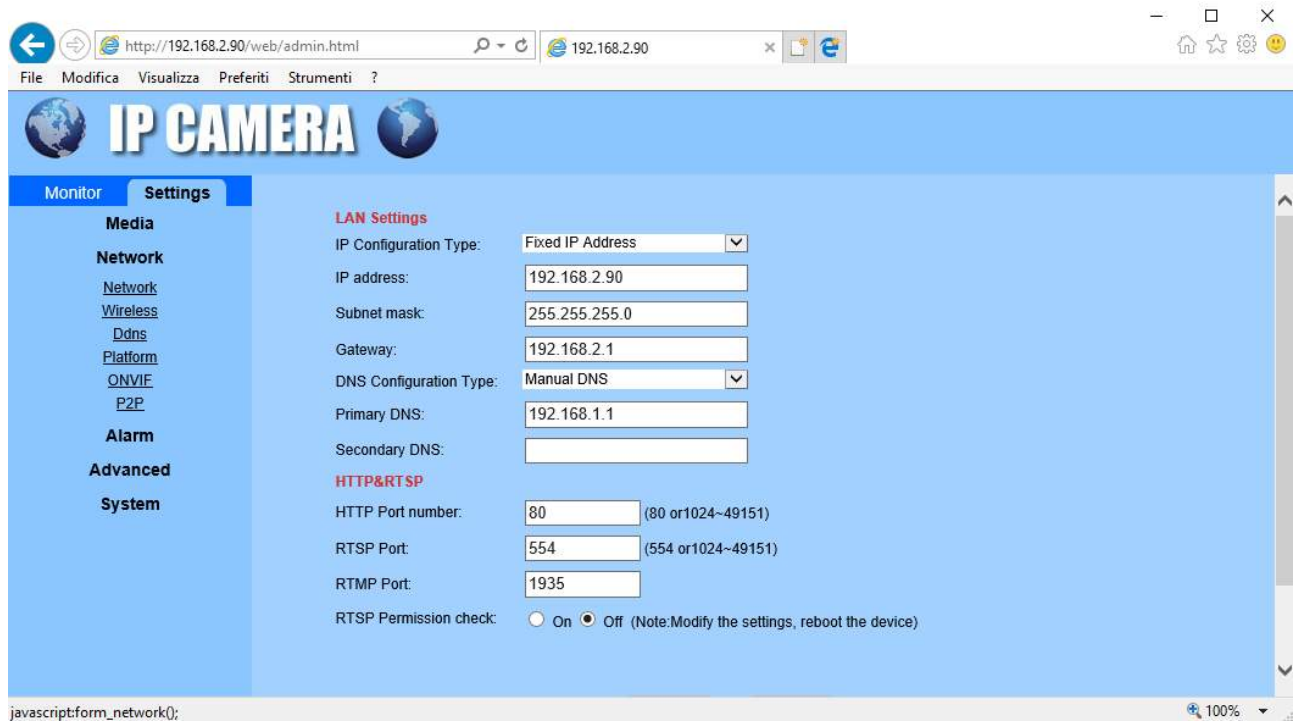

Typically, these parameters are programmed during installation with IPCamera program. In this window you can change them if necessary, making sure to do so in an informed way as changing these settings usually leads to having to adapt client devices in order to maintain the connection.

**IP TYPE:** The cameras support both manual IP address assignment is automatic assignment from a DHCP server on the network. The latter is typically not used because it could cause the change in the address time of the camera.

#### **IP ADDRESS / SUBNET / GATEWAY:** The classics are parameters that allow the device to communicate with your network. Normally

these parameters are assigned during the installation with the IPCamera software as illustrated in the installation manual. If the data are entered manually is necessary that the camera share the first 3 IP address numbers with the rest of the network (eg. 192.168.0.xxx) as well as the subnet mask (as a rule

255.255.255.0). The gateway is the IP address of the device that allows access to the Internet, usually a router and almost always is the number one network (eg. 192.168.0.1)

**DNS TYPE** - Defines whether to insert the DNS manually or by automaticamnente source router

DNS - And 'the DNS server address that allows the camera to interpret the web site addresses. If this address is invalid, the camera can not contact the Web sites such as our P2P server or NTP server for the zone.

You can enter the DNS server address of your Internet Service Provider (ISP) or other DNS servers online such as Google (8.8.8.8).

#### **DOORS**

Here you can modify, if necessary, the communications ports that the camera uses in the network dialog.

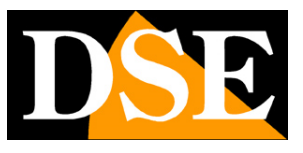

RQ SERIES - MINI IP CAMERAS **Page:**<sup>43</sup>

**HTTP PORT -** And 'the port used by the camera for connecting with browsers. The default port 80 is used by the browser normally unless you specify a different port. If you change this port will need to specify the new port in the browser address bar to each link. For example, to connect to the address 192.168.2.120 on port 72 you will have to call http://192.168.2.120:72

**PORT RTSP:** And 'the port used for video streaming with RTSP protocol to clients such as VLC, etc. REALPLAYER Factory: 554

**RTMP DOOR** - This port is used in safety-encrypted communications **RTSP PERMISSION CHECK** - Enable if you want to require authentication before sending the video RTSP

### **NETWORK / WIRELESS**

This section sets the connection to the wifi network as explained above

#### **NETWORK / DDNS**

In this section you set the connection to any DDNS server. This feature, though still active, is now overcome by the convenient P2P function of the cameras. In this window you can enter the credentials of the DDNS server if for some reason you must use it. They supported the most common Dyndns.org, No-ip, 3322.org.

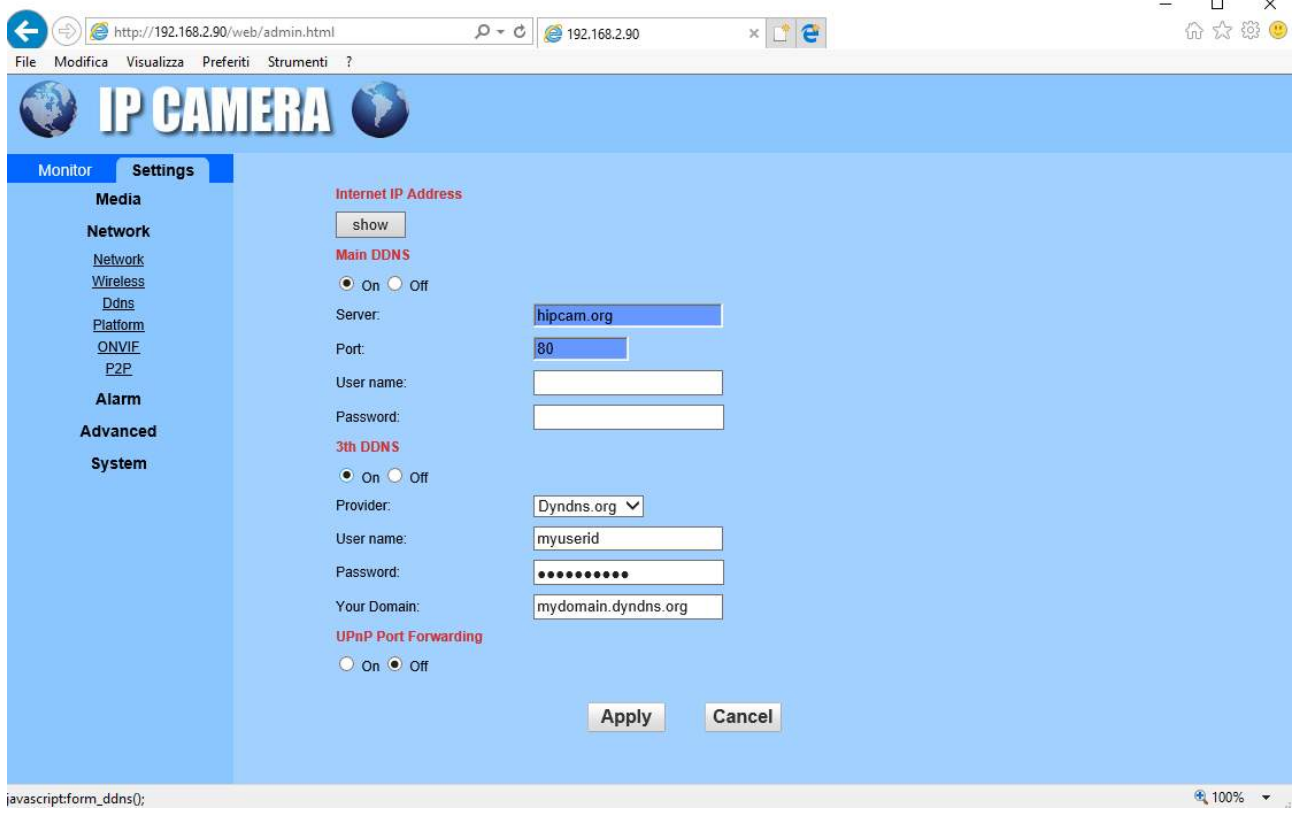

#### **NETWORK / PLATFORM**

RQ SERIES - MINI IP CAMERAS **Page:**<sup>44</sup>

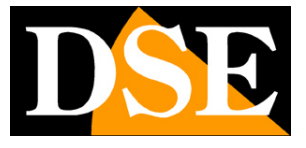

Not used

#### **NETWORK / ONVIF**

In this section, you can adjust some characteristics in the management of onvif protocol used by the camera to communicate with the

NVR.

You should not change these parameters except to optimize the dialogue with its NVR.

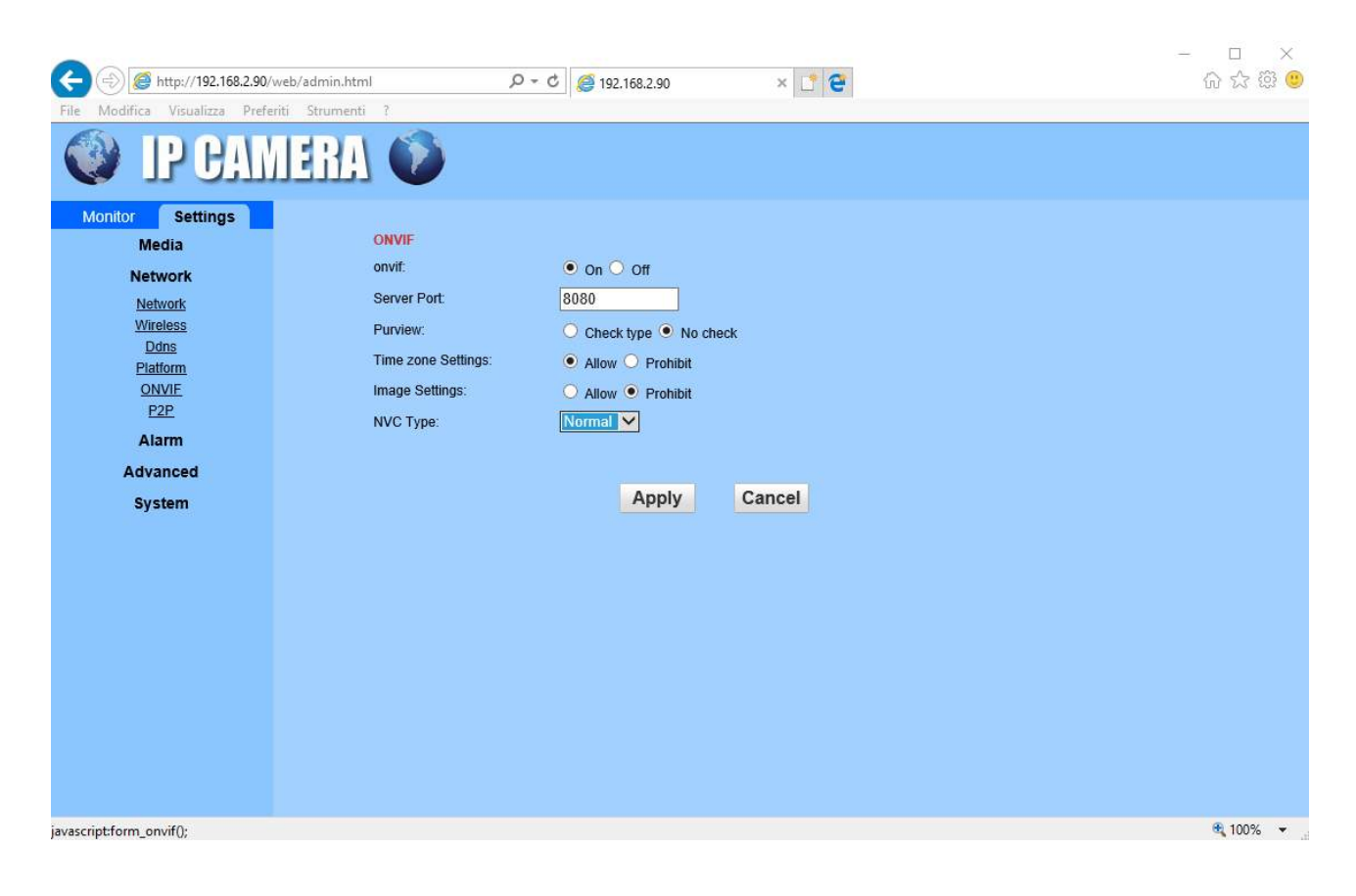

#### **NETWORK / P2P**

Connection Management with P2P server described previously in this manual

### **ALARM / MOTION DETECTION**

These cameras can detect a movement the center of attention and trigger the alarm actions. This is called motion detection. They 'a function which usually do play NVR for convenience, but the cameras are capable of supporting it. To use motion detection you have to set a detection area

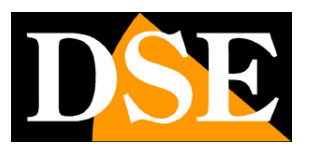

### RQ SERIES - MINI IP CAMERAS **Page:**<sup>45</sup>

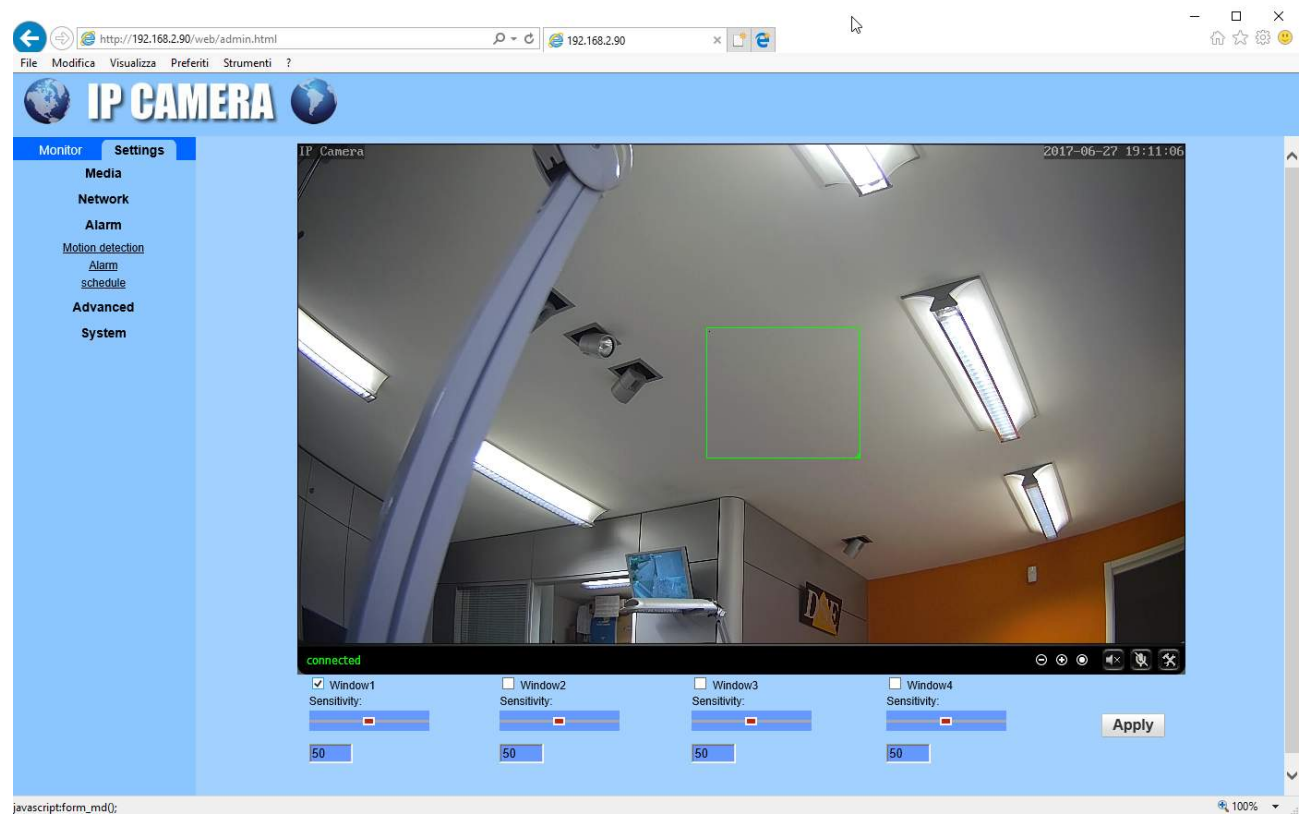

The detection area is drawn by dragging the mouse. The cameras can handle up to 4 different detection areas. For each you can set the detection sensitivity with the slider.

#### **ALARM / ALARM**

This section allows to define which alert actions to perform to the camera in case of motion alarm. You can send e-mail and upload to FTP server.

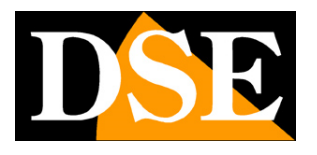

RQ SERIES - MINI IP CAMERAS **Page:**<sup>46</sup>

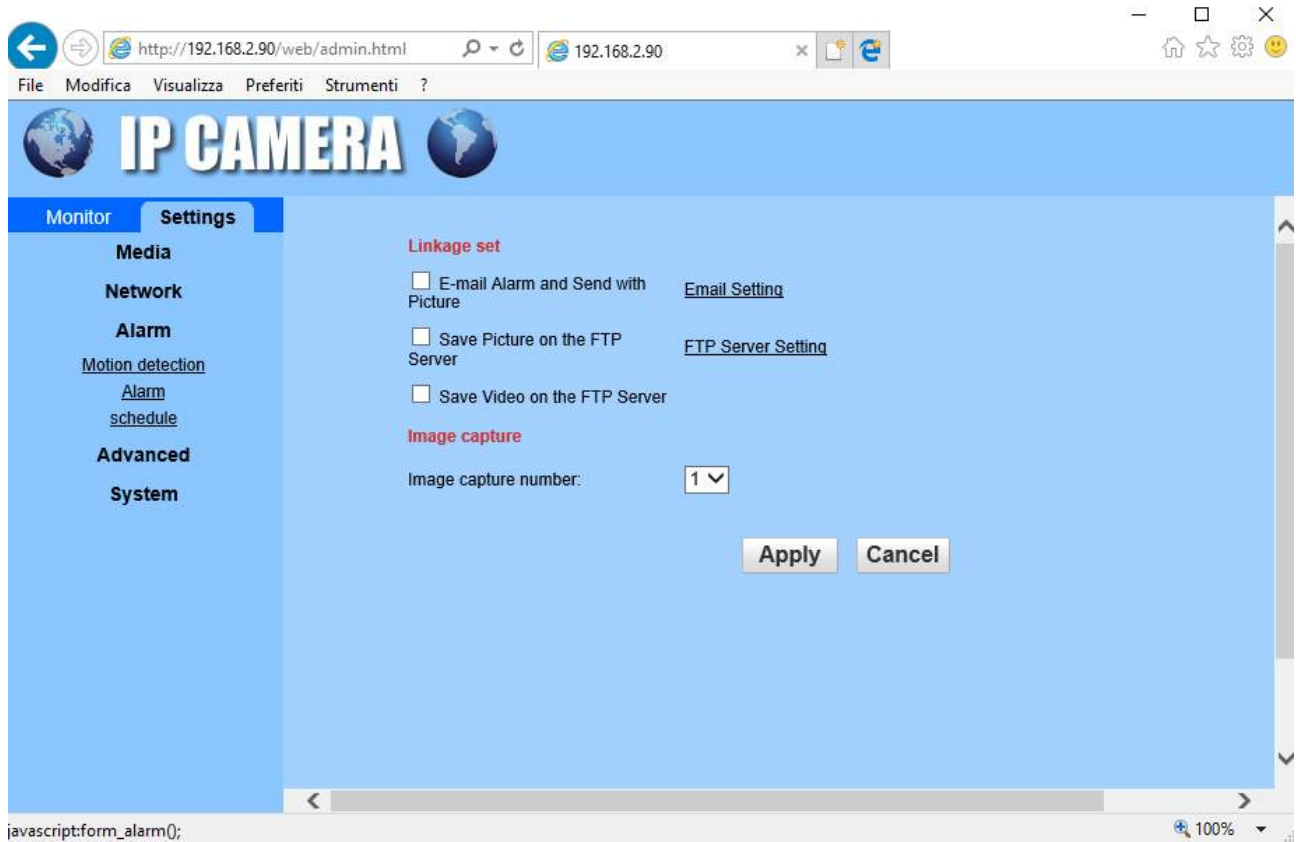

EMAIL ALARM - Enable to send email alarm in case of motion detection. The email is attached with the picture at the time of detection.

EMAIL SETTING - This link opens a pop-up where you can enter the email is sent data. You must enter the name of the SMTP server and port to use (check with your Internet provider), the recipient's address (SEND TO) and that you want to appear as the sender (SENDER), then the subject and body of the email . There is a test button to test the connection.

SAVE ON PICTURE FTP - Enable to send the event of motion pictures to an FTP server on the network.

FTP SETTING - This link opens a pop-up where you can enter the FTP server data. You must enter the address of the FTP server, port (usually 21) and the access credentials. You can indicate the folder where to save the files.

SAVE ON VIDEO FTP - If you enable this option the camera sends a short 15 second video about the event in addition to the alarm pictures.

IMAGE CAPTURE NUMBER - This parameter defines how many photos shoot in case of motion alarm and then send them via email or ftp (1 to 3).

#### **ALARM / SCHEDULE**

This section allows to enable the motion detection only at certain times of the week

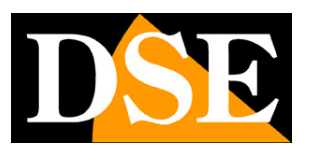

RQ SERIES - MINI IP CAMERAS **Page:**<sup>47</sup>

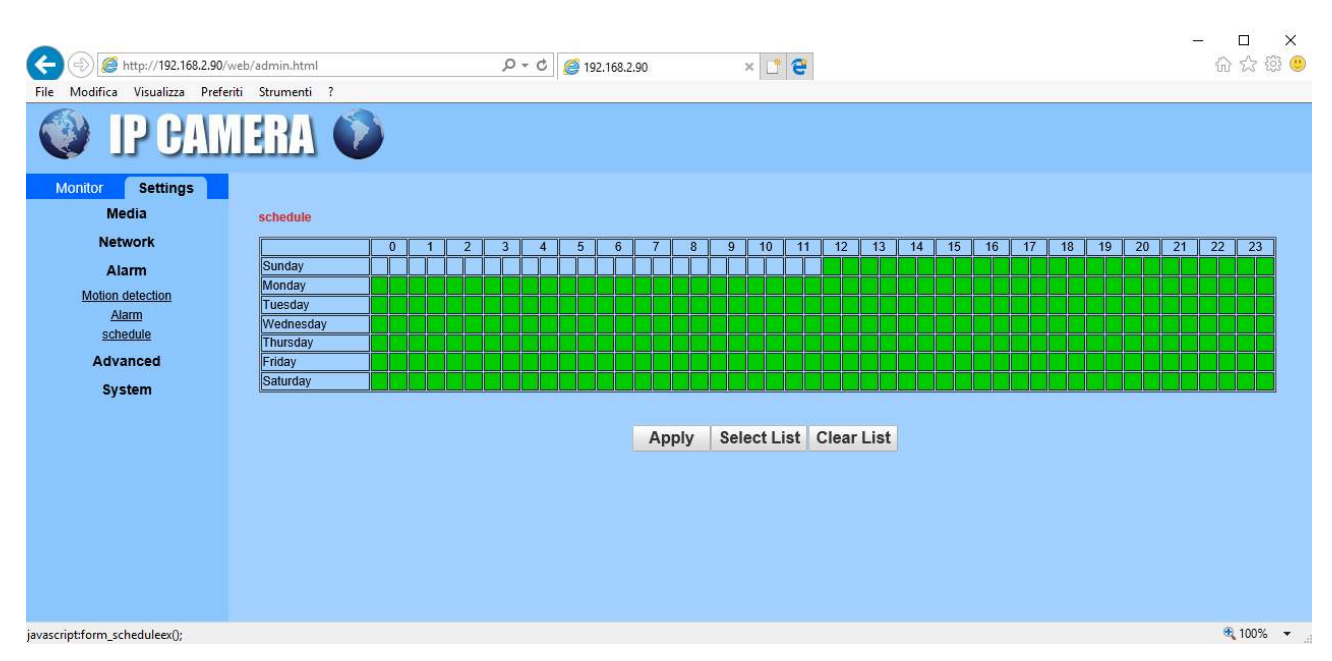

The colored boxes in green represent the slots where the detection will be active. SELECT LIST - Turn on all the time slots

CLEAR LIST - Disable all time slots

#### **ADVANCED / USER**

This section allows you to change the camera access password.

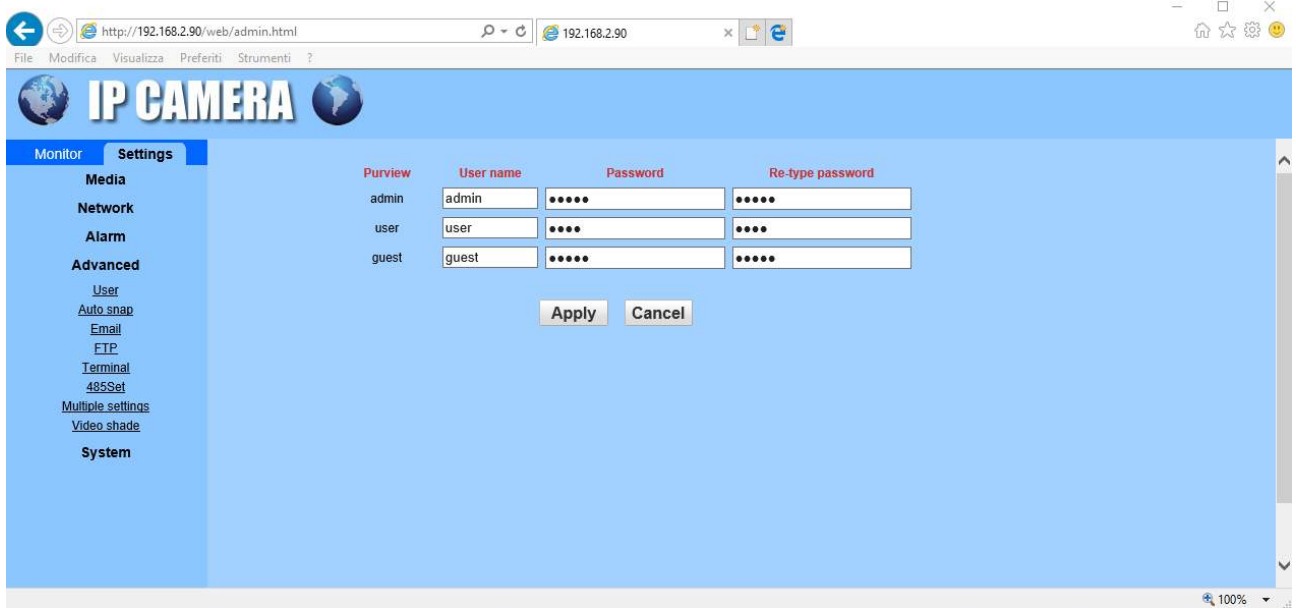

The camera can handle 3 passwords that are factory

- 1. admin / admin And 'the administrator password with access to all functions
- 2. user / user And 'the user password that provides all the live features but not the

configuration

3. guest / guest - And 'the guest password that only allows you to see the live image in these boxes you can change your username

and password at will, taking care not

### RQ SERIES - MINI IP CAMERAS **Page:**<sup>48</sup>

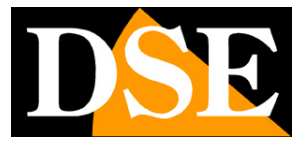

forget them.

#### **ADVANCED / AUTO SNAP**

This feature is very convenient if you use the camera to update the image of a website such as a webcam service. Thanks to the camera

function sends a frame at a regular time intervals ftp server.

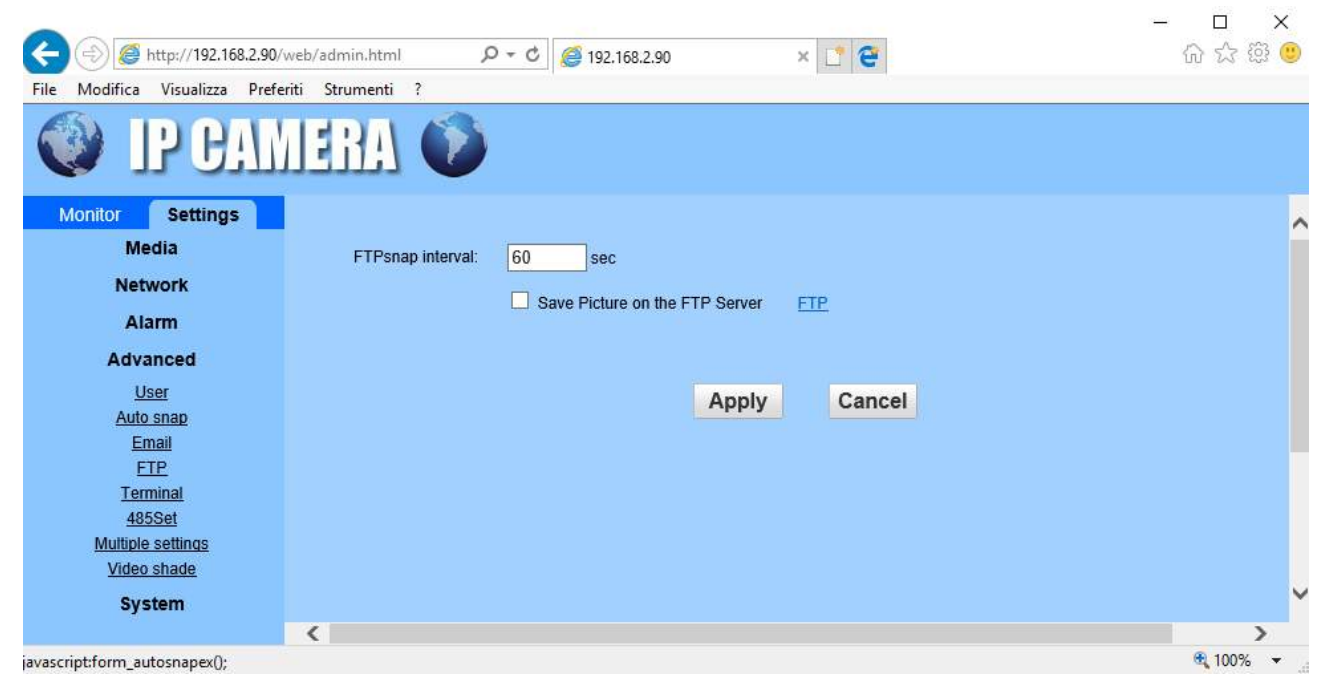

FTP SNAP INTERVAL - You can set the time interval between a transmission and another. The range is very wide: from 5 to 86400

seconds.

SAVE PICTURE - Enables sending frames via ftp

FTP - Allows you to enter the FTP server data. You must enter the address of the FTP server, port (usually 21) and the access

credentials. You can indicate the folder where to save the files.

#### **ADVANCED / TERMINAL**

Not used

**ADVANCED / 485 in September** 

Not used

#### **ADVANCED / LAN SEARCH**

Not used

#### **ADVANCED / VIDEO SHADE**

Not used

RQ SERIES - MINI IP CAMERAS **Page:**<sup>49</sup>

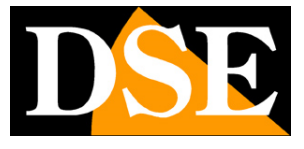

#### **SYSTEM / TIME**

This section allows you to change the time displayed by the camera overlay

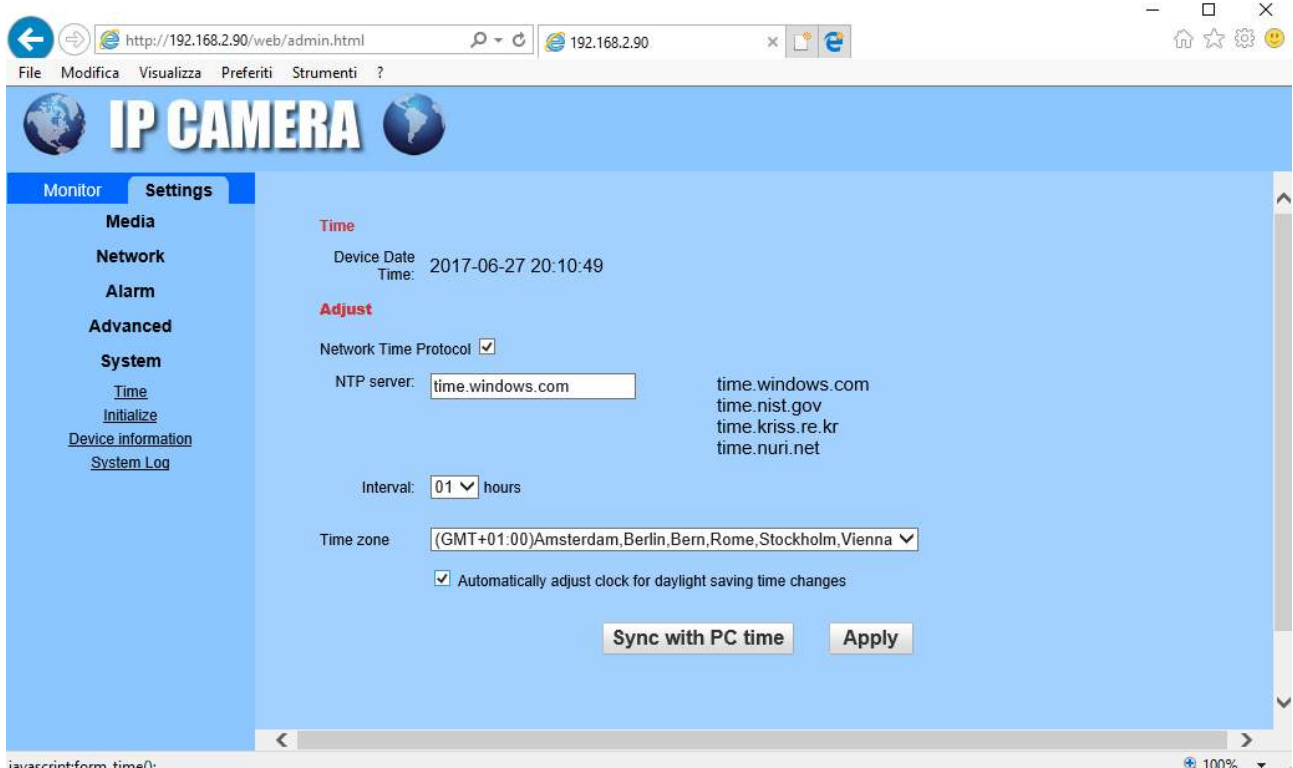

TIME - Displays the current date and stored in the camera's time

NETWORK TIME PROTOCOL (NTP) - If you select this option you can make sure that the camera automatically synchronize the time and date via the internet with an NTP (Network Time Protocol) chosen from the available list. It is very good option because it allows you to keep the time always correct. Because synchronization can be necessary that the network to which the camera is connected has access to the Internet and in network configurations is present the gateway (usually the xxxx.1 router address) and DNS server (the one recommended Google 8.8.8.8).

INTERVAL - Indicates the frequency synchronization with the server. TIME ZONE - Select the reference

time zone. For Italy GMT + 1.

AUTOMATICALLY ADJUST CLOCK FOR DST - Select this option to make sure that the camera automatically changes its time with daylight saving time. SYNC WITH PC TIME - By pressing this button, the camera automatically synchronizes the date and time with your computer.

RQ SERIES - MINI IP CAMERAS **Page:**<sup>50</sup>

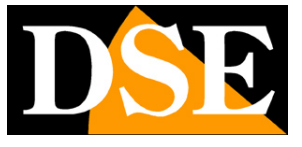

### **SYSTEM / INITIALIZE**

This section allows some maintenance functions

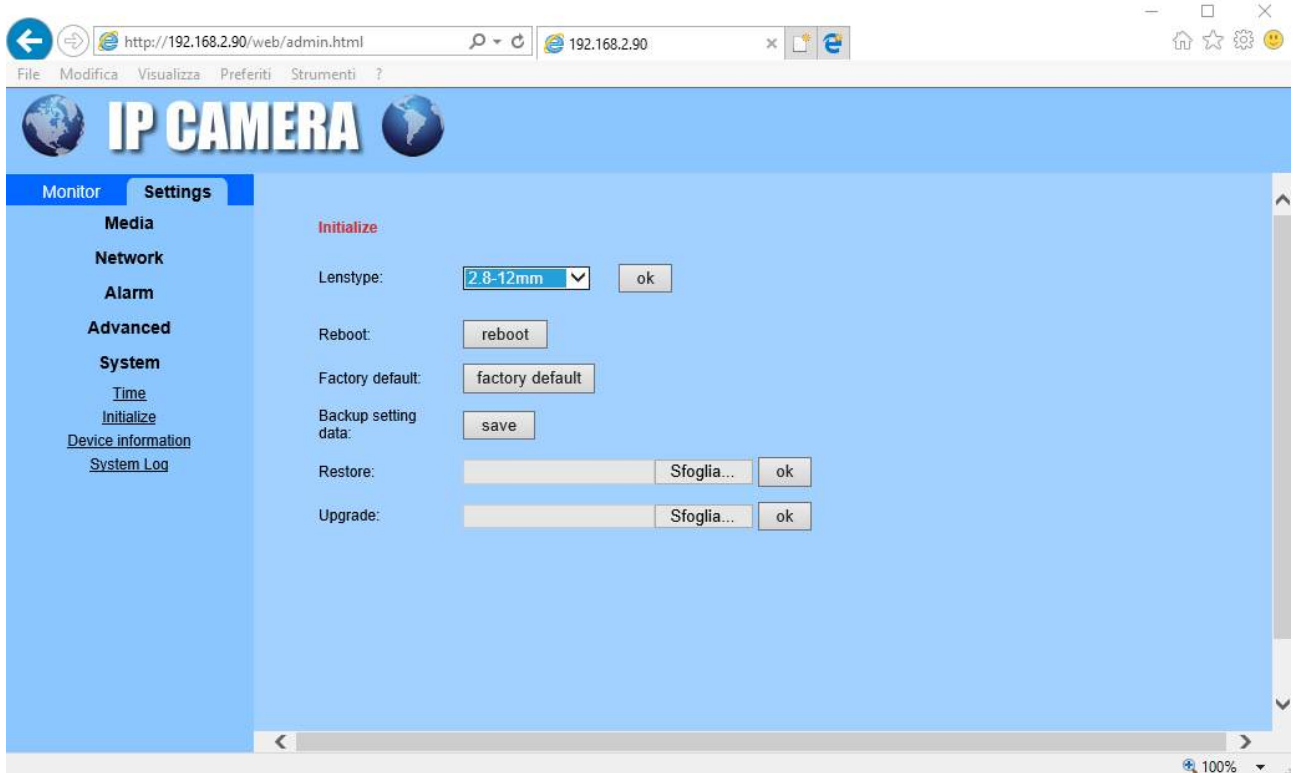

LENS - Not used

REBOOT - Reboots the camera

FACTORY DEFAULT - Restore to factory default

BACKUP settng - Export the camera configuration in a BIN file that you can save to your local PC

RESTORE - Allows you to recharge the camera configuration previously saved UPGRADE - Allows you to update the camera firmware

### **SYSTEM / DEVICE INFORMATION**

This section is informational only and shows all on the camera status data

### **SYSTEM / SYSTEM LOG**

This section contains the memory of the camera events

RQ SERIES - MINI IP CAMERAS **Page:**<sup>51</sup>

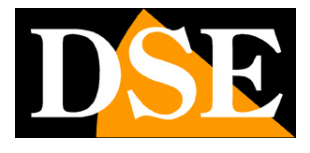

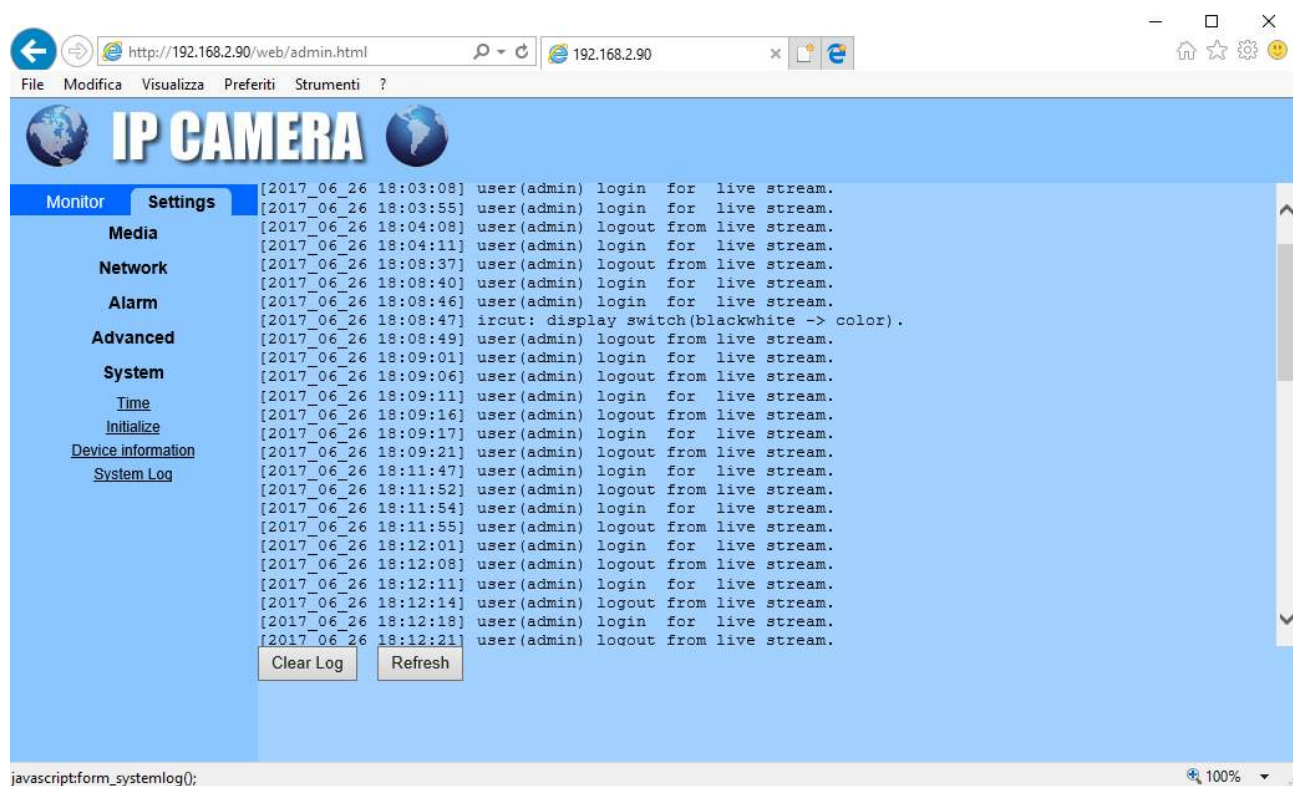